# **Ausgleich über Transaktionsnummer automatisieren (am Beispiel: PayPal)**

XL [Gen. 24 Core und Enterprise](https://hilfe.microtech.de/x/AYDvHw)

### **Info:** ①

Dieser Artikel basiert im Kern auf folgender Hilfeseite: [OP über vorhandene Transaktionsnummer ausgleichen \(z. B. PayPal\)](https://hilfe.microtech.de/pages/viewpage.action?pageId=198672391) und erweitert den beschriebenen Ablauf um automatisch durchgeführte Prozesse. Lesen Sie sich vor Anlage einer Automatisierungsaufgabe in diesem Bereich zunächst diese Anleitung durch und passen Sie ggf. einzelne Schritte individuell an Ihre Bedürfnisse an.

### Zweck der Transaktionsnummer

Bei jeder Transaktion wird ein einmaliger, sogenannten Transaktionscode vom Zahlungsdienstleister, z. B. PayPal erstellt. Dieser eindeutige Transaktionscode ist wichtig, um das Senden und Erhalten von Beträgen zu verfolgen - und schlussendlich eindeutig dem Offenen Posten zuordnen zu können.

**Beispiel**: Wenn Sie mit PayPal Geld erhalten haben, bekommen Sie eine E-Mail mit Informationen wie den Betrag, den Empfänger bzw. Absender und auch die **Transaktionsnummer**. Diese Transaktionsnummer vervollständigen Sie bitte in dem entsprechenden noch ungebuchten Vorgang in microtech büro+, damit dieser in dem dazugehörigen Offenen Posten übertragen wird.

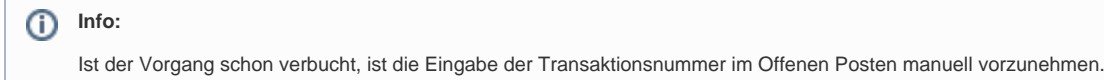

### **Generelles Vorgehen: Transaktionsnummer**

Die Transaktionsnummer im Vorgang ist auf dem Register: ADR.-KENNZEICHEN zu ergänzen.

An unteren Ende der Maske befindet sich in der Auswahl der Eintrag "**Angaben zur Zahlung**" und hier das Feld: **TRANSAKTIONSNUMMER**.

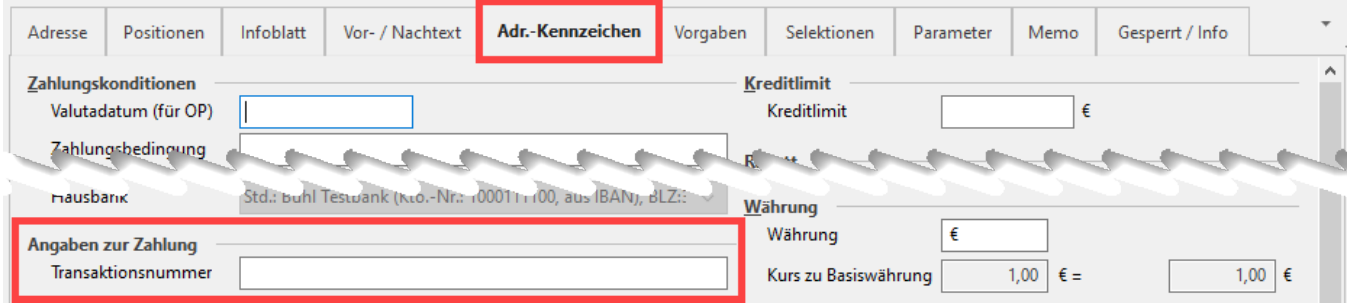

### Ablauf: Automatischer OP-Ausgleich mit Transaktionsnummer

In diesem Ablauf beschreiben wir das folgende Szenario:

- Kunde bestellt
- Kunde bezahlt per PayPal und die Transaktionsnummer liegt vor (in büro+ erscheint nach Online-Abruf dieser Eintrag im Zahlungsverkehr mit Transaktionsnummer)
- **Die Transaktionsnummer muss dann im Vorgang ergänzt werden**
- In Folge dessen kann der OP dank zugeordneter Transaktionsnummer einfach ausgeglichen werden

### Über microtech büro+ wird folgender Ablauf **automatisch** ausgeführt:

- 1) Automatisierter Abruf der Zahlungseingänge
- 2) Automatisierte Zuweisung Offene Posten über Transaktionsnummer
- $\bullet$ 3) Automatisiert Zahlungsverkehreingang buchen
- 4) Automatisierungsaufgabe für die erfassten drei Schemen anlegen

## Grundlegend: Datentresor anlegen (sofern noch nicht geschehen)

Datentresor für ein bestehendes Konto einrichten (sofern nicht schon geschehen)

Bevor Sie beginnen die einzelnen Schemen der Automatisierungsaufgaben zu erfassen, vergewissern Sie sich, dass für das automatisch abzurufende Bankkonto ein Datentresor eingerichtet wurde. Dieser ist obligatorisch, da die Abfrage des Kontos automatisiert erfolgt und somit auch gewährleistet sein muss, dass bei der Abfrage die Sicherheitsmerkmale automatisch gefüllt werden können (und somit die manuelle PIN-Eigabe entfällt).

Den Datentresor konfigurieren Sie unter: DATEI - EINSTELLUNGEN - MEINE FIRMA / FILIALE / MANDANT - Register: BANKVERBINDUNG. Im Fenster "Bankverbindungen-Datensatz ändern" der abzurufenden Bankverbindung muss auf dem Register: ONLINE BANKING im Bereich "Datentresor verwenden" das Kennzeichen "Tresor verwenden" aktiviert sein und ein solcher angelegt sein. Weitere Informationen zur Einrichtung finden Sie in folgendem Hilfe-Eintrag: [Tresor Verwaltung einrichten / bearbeiten](https://hilfe.microtech.de/pages/viewpage.action?pageId=11734139).

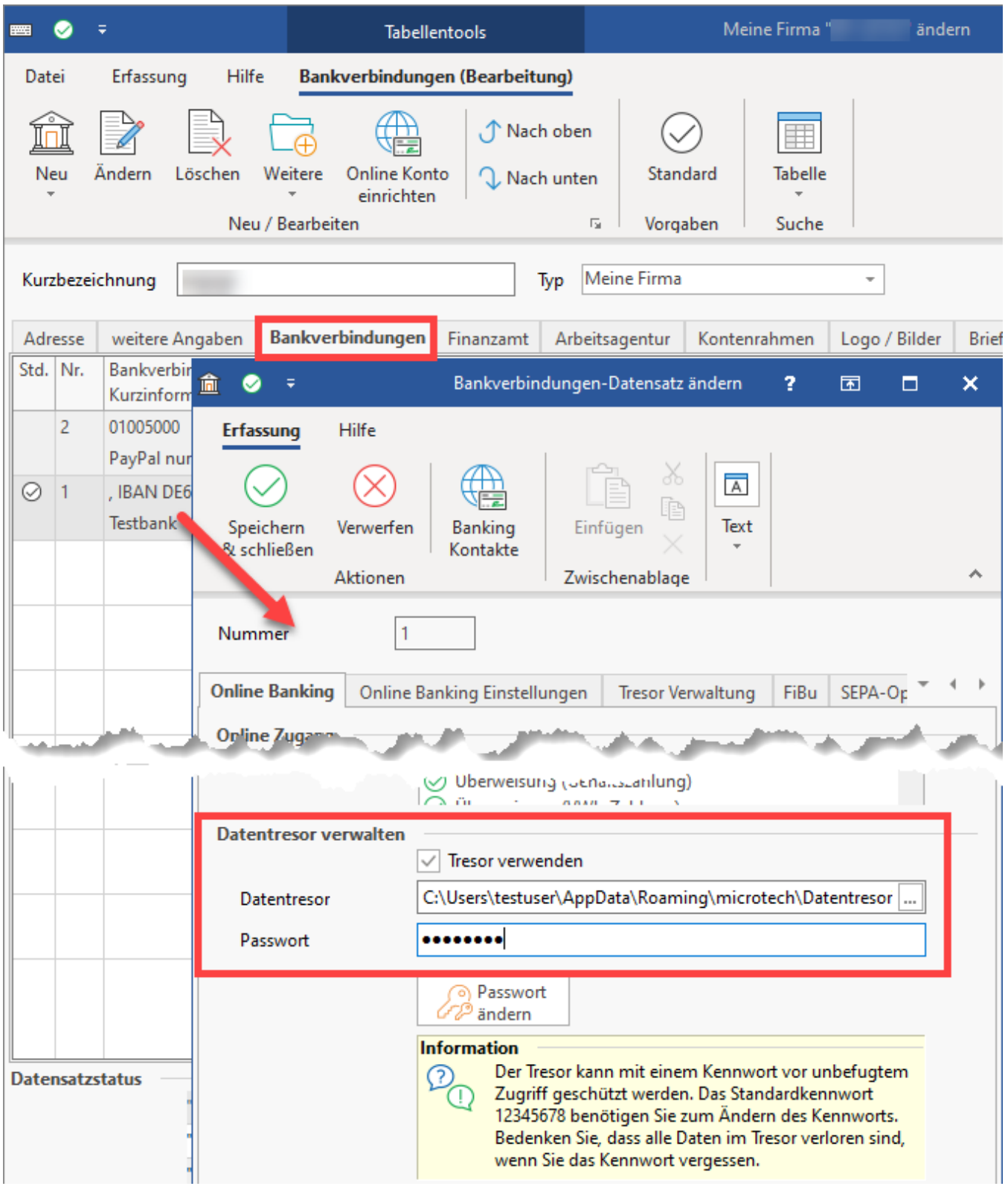

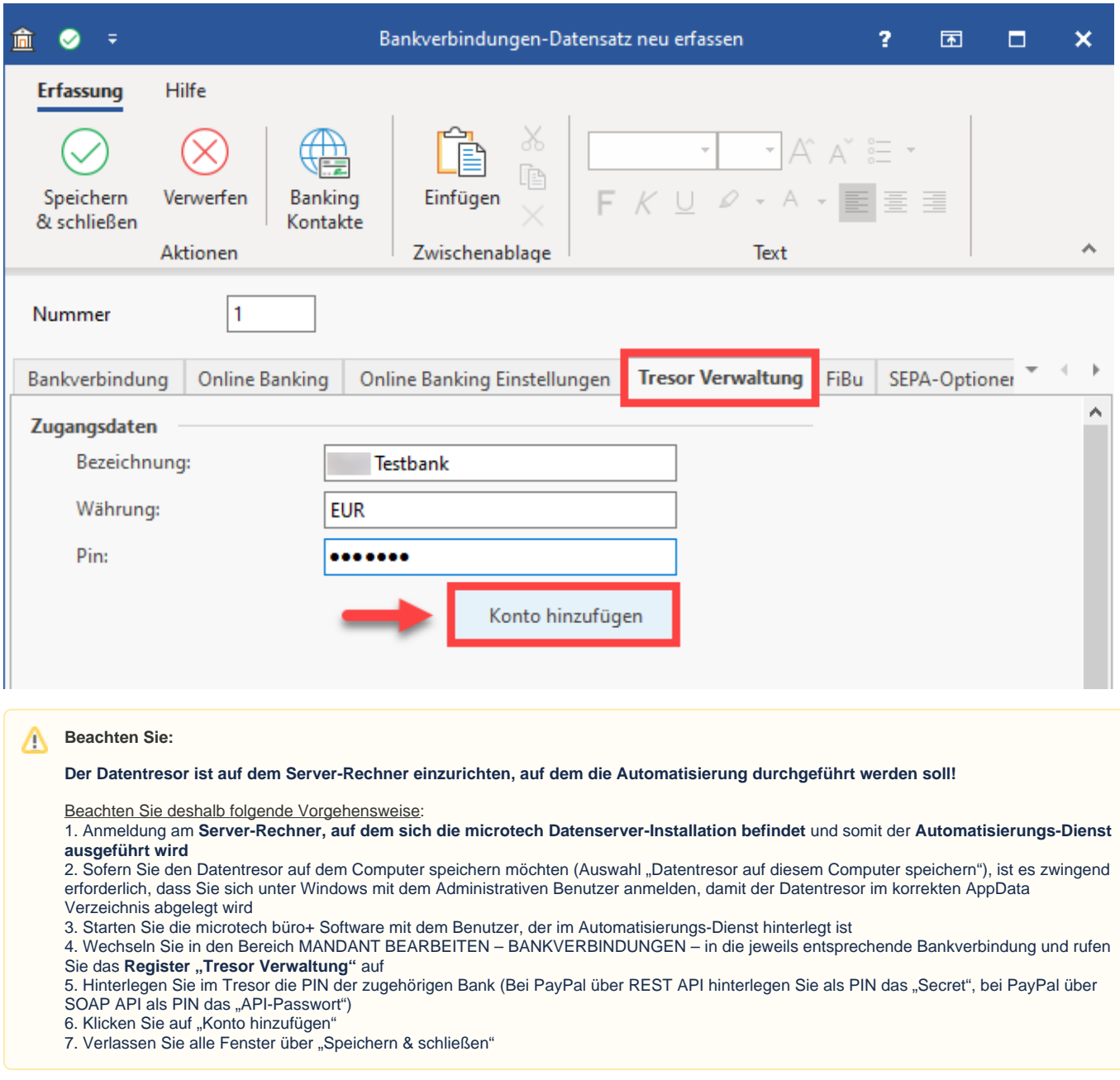

## Zuordnung der Transaktionsnummer im Vorgang

### **Transaktionsnummer im dazugehörigen Vorgang wird ausgewertet**

Dies kann manuell geschehen oder auch automatisch. Im Rahmen unseres Zusatzmoduls: E-Commerce wird die Transaktionsnummer bei vielen Plattformen über den Vorgangsabruf automatisch befüllt, andere Vorgehensweisen erfordern ggf. ein manuelles Befüllen des Feldes "Transaktionsnummer".

### Beispiel für die manuelle Befüllung:

Ein Kunde hat telefonisch bei Ihnen bestellt. Sie wurden über den Zahlungseingang eines Kunden informiert und haben mit dieser die zugehörige Transaktionsnummer erhalten (z. B. per E-Mail von PayPal oder im Zahlungsverkehreingang).

Die Transaktionsnummer wird in den Vorgängen auf dem **Register: ADR.-KENNZEICHEN** eingegeben.

Unter dem Eintrag "**Angaben zur Zahlung**" steht ein Feld für die Transaktionsnummer zur Verfügung.

In unserem Beispiel lautet die Transaktionsnummer: 123456

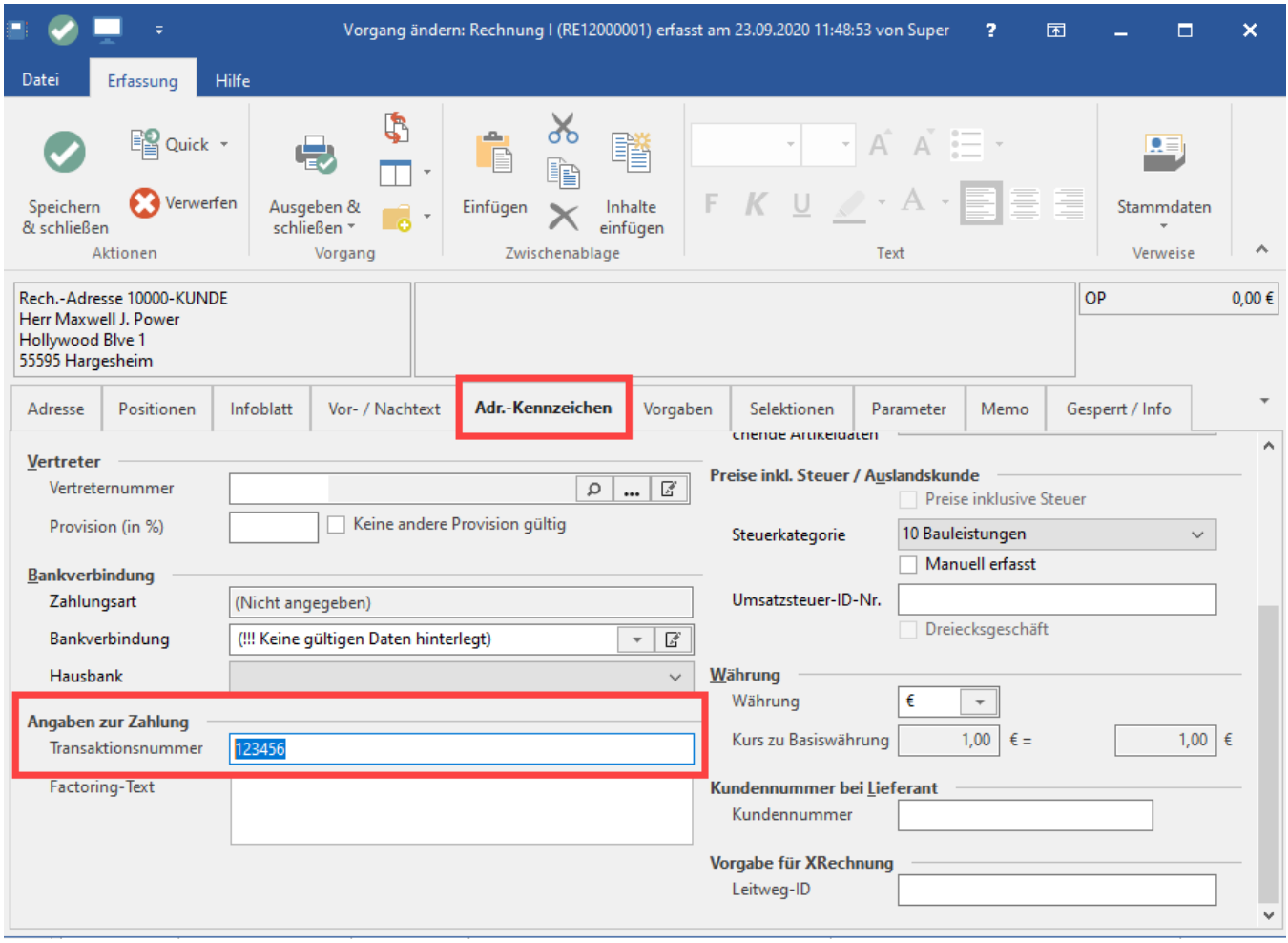

Nach diesen Eingaben verlassen Sie die Maske mit der Schaltfläche "Speichern & schließen".

Verbuchen Sie den Vorgang mittels der Schaltfläche: WEITERE - BUCHEN / STORNIEREN oder über den gleichnamigen Eintrag in der Schnellwahl.

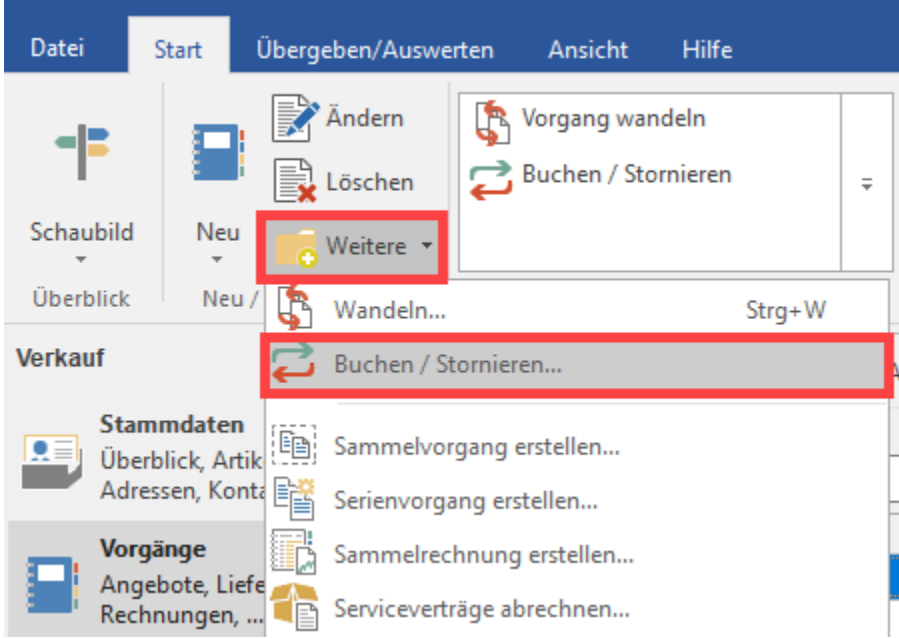

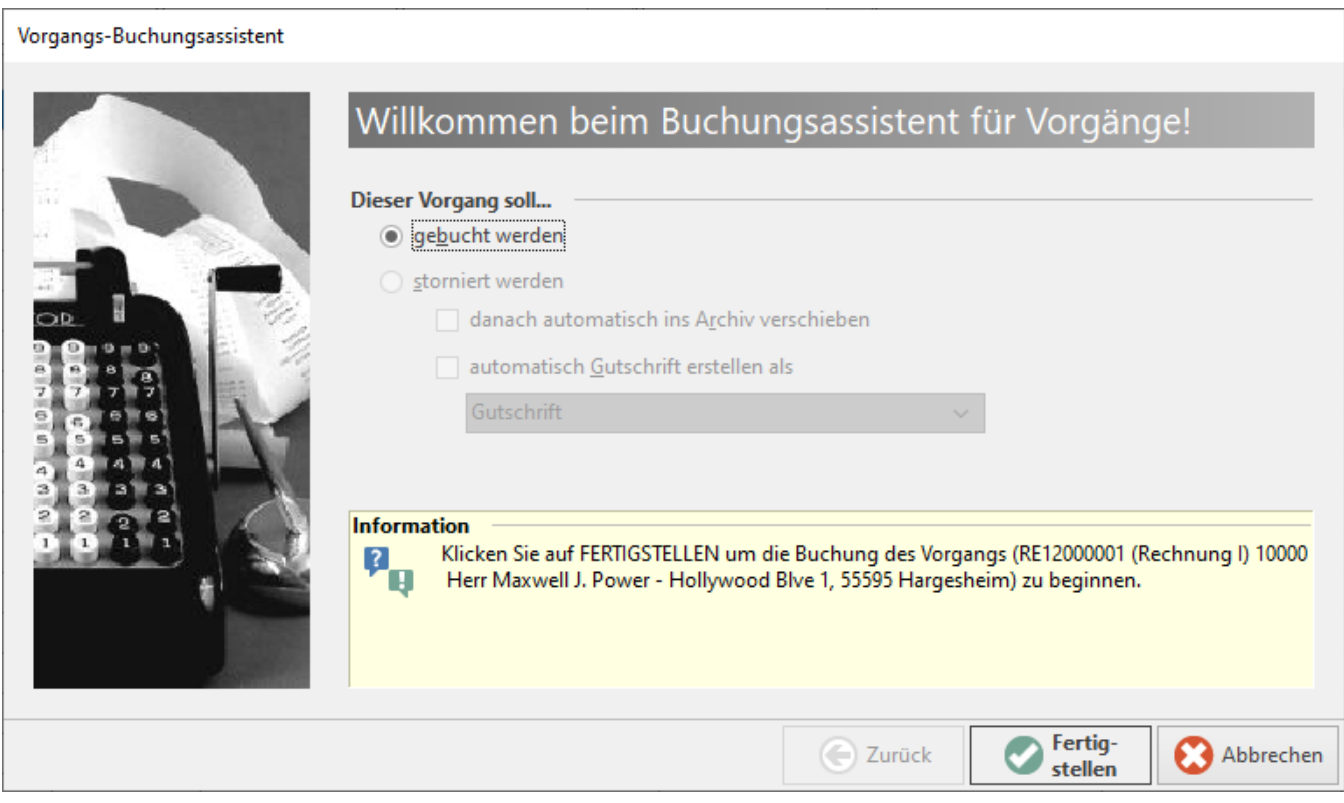

Nach dem Verbuchen ist er von den Vorgängen in die Archiv Vorgänge verschoben.

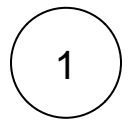

# Automatisierter Abruf der Zahlungseingänge

Im Bereich: **ZAHLUNGSVERKEHR - Register: ZAHLUNGSVERKEHREINGANG** werden über Schnellwahl sowie die Schaltfläche: WEITERE - **IMPORTASSISTENT** die Zahlungseingänge mittels eines Assistenten abgerufen - dieses Assistenten-Schema wird nun für die Automatisierungsaufgabe vorbereitet.

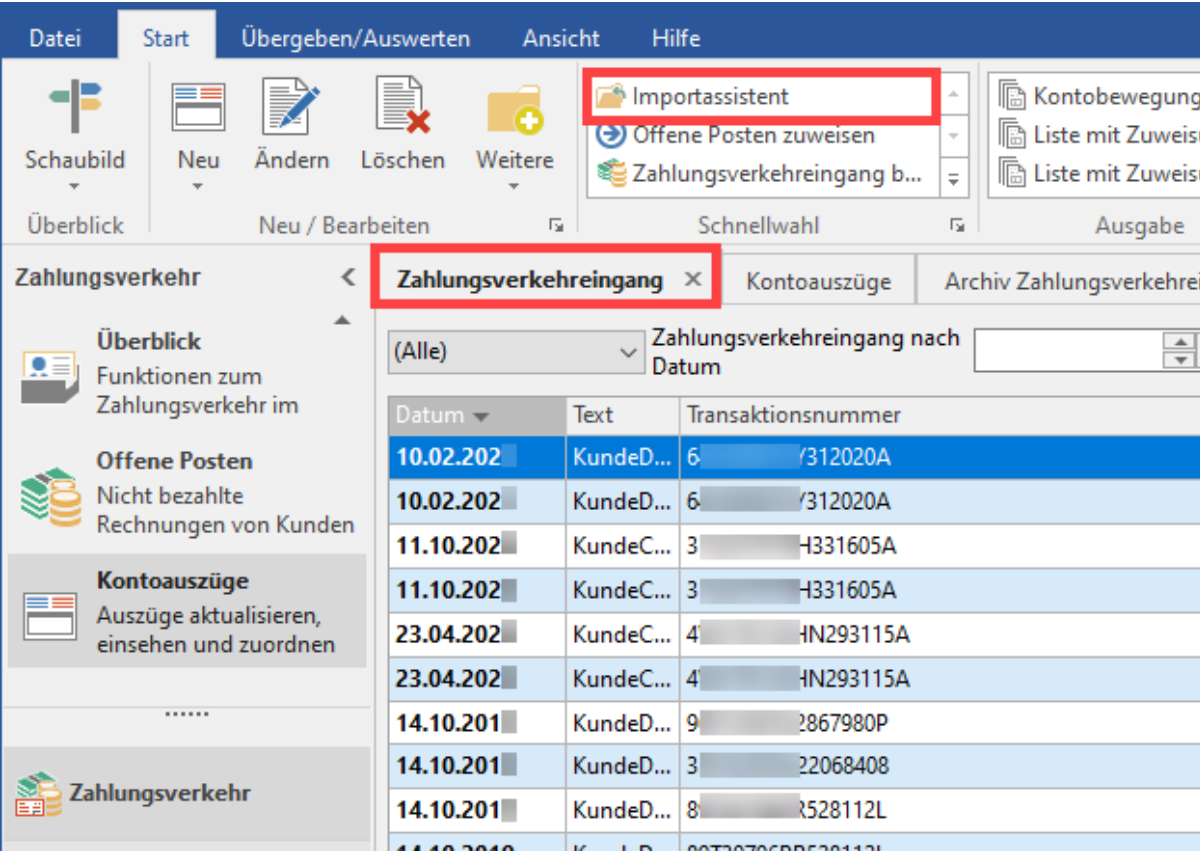

Wählen Sie zunächst das Standard-Schema oder ein bereits zuvor angelegtes gespeichertes Schema und klicken auf die Schaltfläche: WEITER:

Im nachfolgenden Fenster wählen Sie, wie die Zahlungsverkehrdaten eingelesen werden sollen, z. B. über einen LetsTrade-Import.

## **Beachten Sie:**

Deaktivieren im Einstellungs-Fenster des Assistenten das folgende Kennzeichen:

**Nach Import Zuweisungsassistent aufrufen DEAKTIVIEREN**, da der Zuweisungsassistent separat für die Automatisierungsaufgabe vorbereitet werden muss (siehe nächster Schritt).

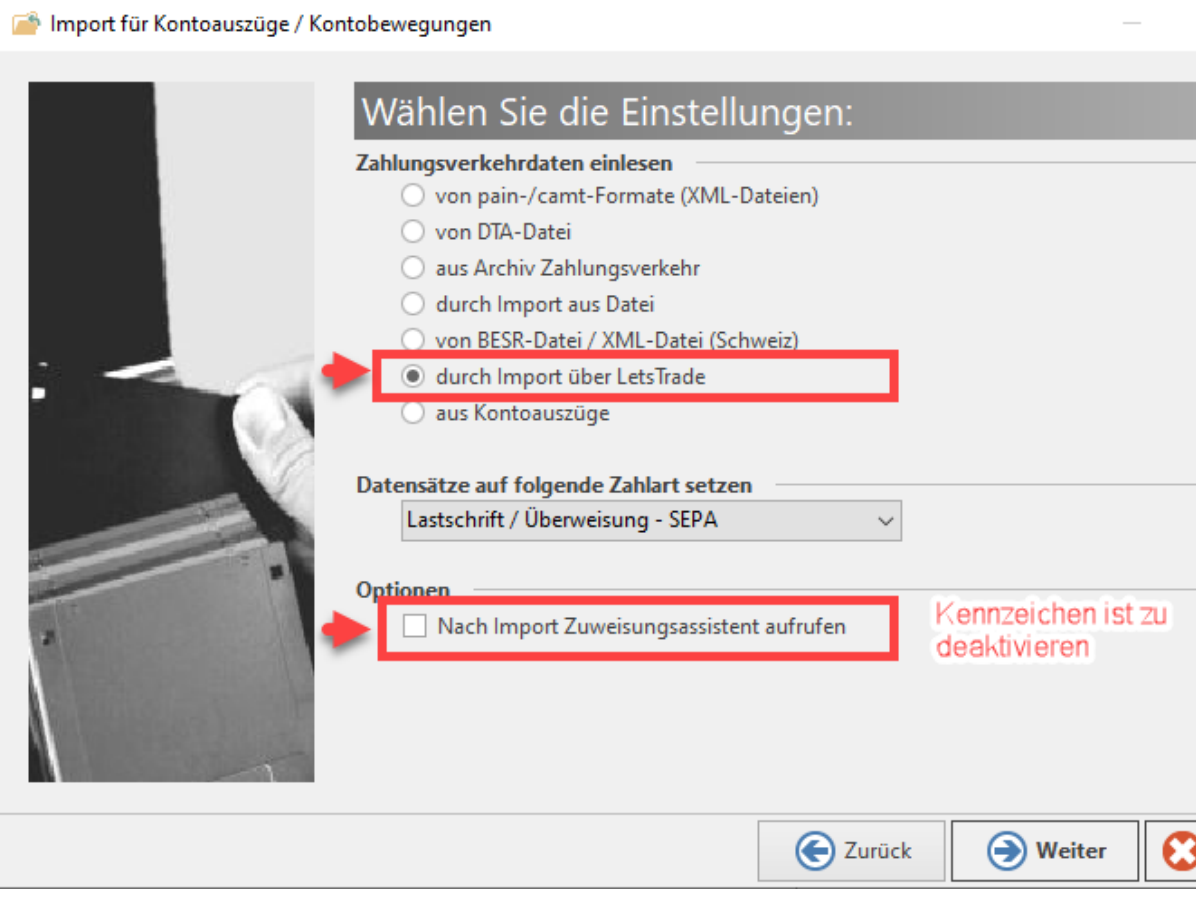

Wählen Sie nun bei der Bankenauswahl Ihr PayPal-Konto.

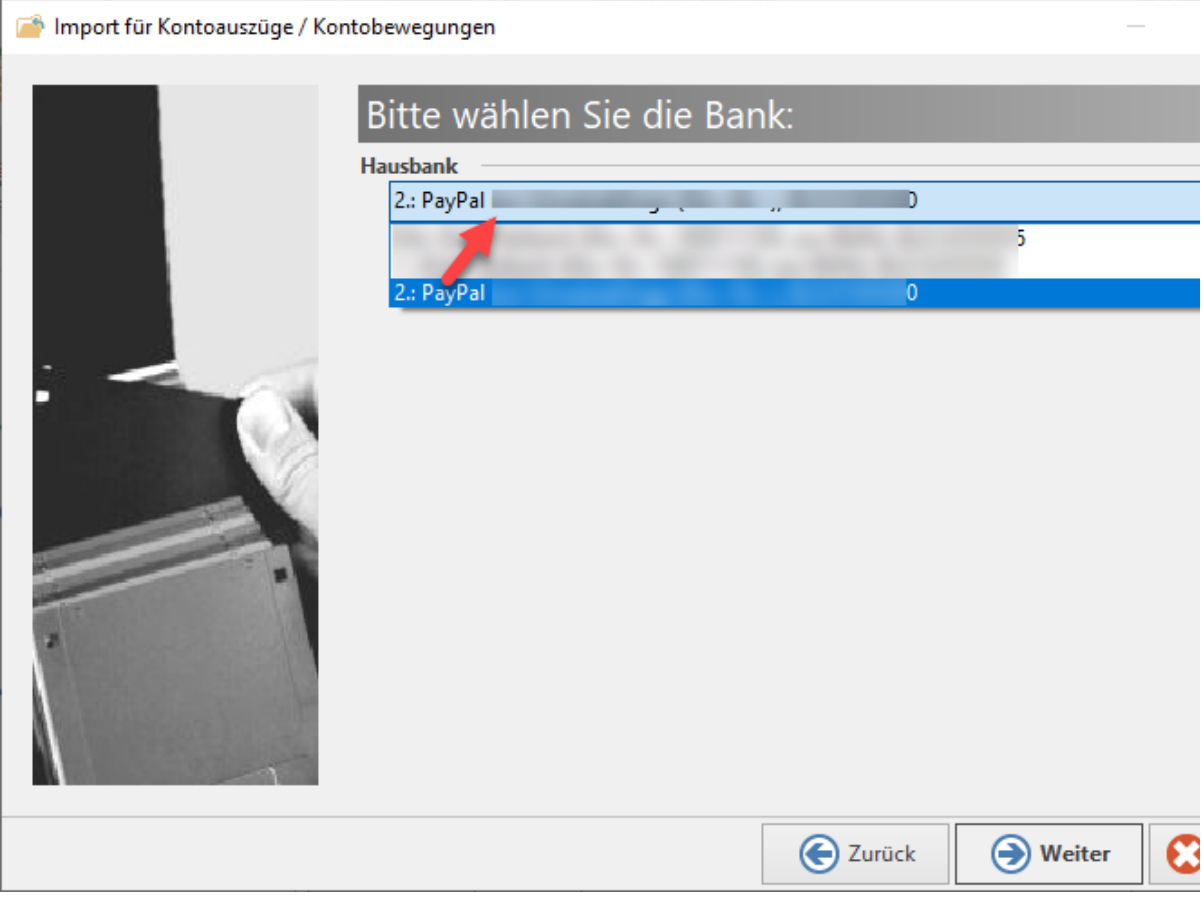

Die Vorgaben zur Zuordnung der Adress-, Beleg- und Auftragungsnummer können ohne Auswahl einfach mit der Schaltfläche: WEITER übersprungen werden.

Im Fester der Zusammenfassung steht die Schaltfläche für das Speichern des Schemas zur Verfügung.

Import für Kontoauszüge / Kontobewegungen

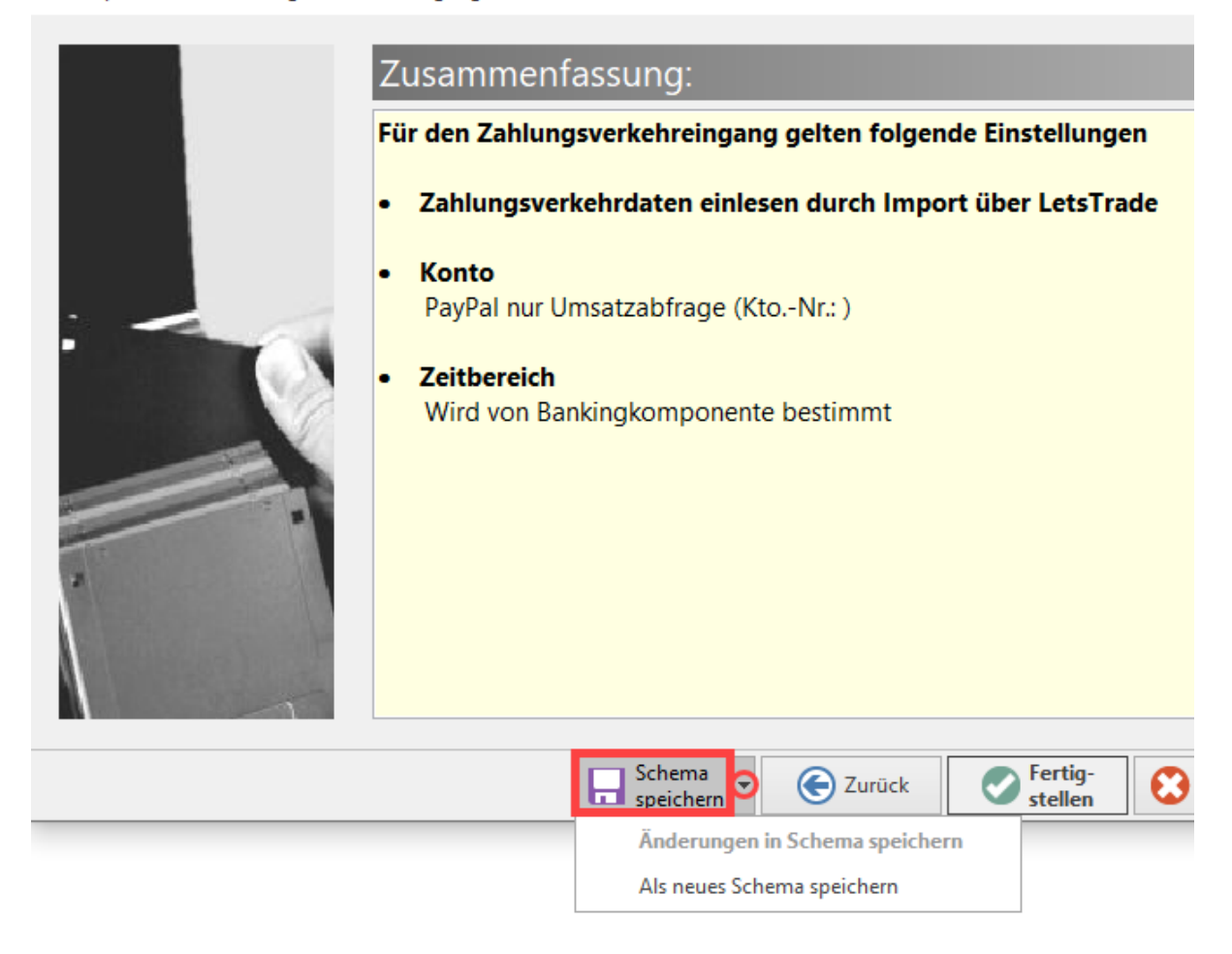

Erstellen Sie einen Namen für das Schema mit dem Hinweis, dass es sich um eine PayPal-Umsatzabfrage handelt.

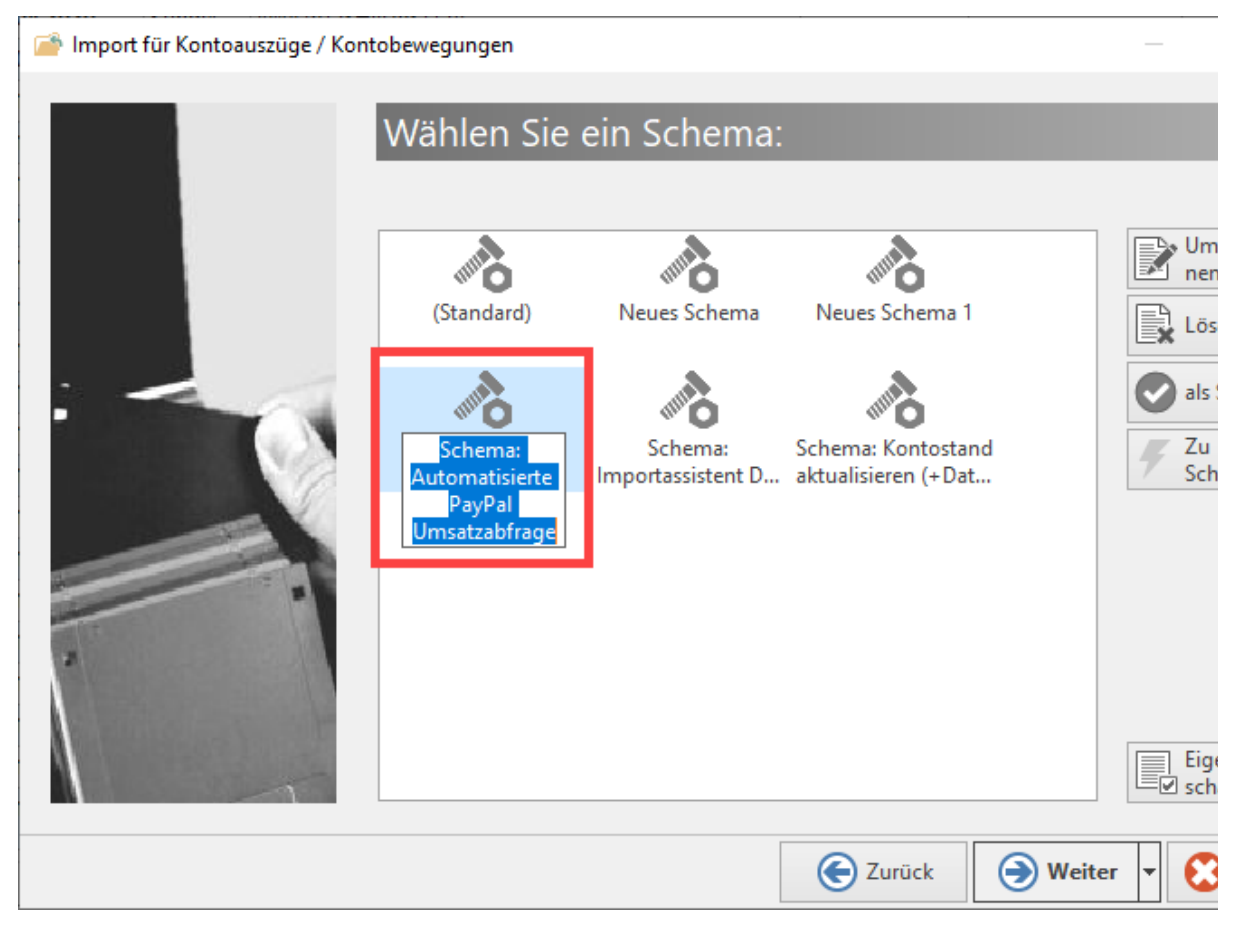

Bestätigen Sie die Angaben mit den Schaltflächen: WEITER und anschließend: FERTIGSTELLEN.

# 2

## Automatisierte Zuweisung Offene Posten über Transaktionsnummer: Vorbereitungen

Wechseln Sie in den Bereich: ZAHLUNGSVERKEHR - KONTOAUSZÜGE - ZAHLUNGSVERKEHREINGANG.

Mit Schritt 1 wurde bereits das automatische Abholen der Zahlungseingänge als Schema erfasst. In diesem Schritt 2 soll nun ein Schema für die automatische Zuweisung der OP erfasst werden.

### ➀ **Info:**

Die "PayPal Transaction ID" wird bei der Kontenstand-Abfrage für PayPal Kontobewegungen automatisiert ausgelesen und in das Feld "Transaktionsnummer" geschrieben.

Der entsprechende Zahlungseingang besitzt in unserem Beispiel die Transaktionsnummer: 123456 und kann somit automatisch dem betreffenden Vorgang zugeordnet werden.

### **Beachten Sie:** Λ

Beachten Sie bitte, dass das Feld "Transaktionsnummer" **innerhalb der Eingabe-Masken** der Kontoauszüge und der Zahlungsverkehrseingänge **nicht** sichtbar ist. Blenden Sie deshalb die Transaktionsnummer innerhalb der Tabellenansicht ein, um einen schnellen Überblick zu bekommen. Über Schaltfläche: TABELLE – "Bearbeiten…"- können Sie die Übersicht Tabelle zum "GESTALTEN" öffnen und um das Tabellenfeld "Transaktionsnummer **[TransAktNr]**" erweitern. Siehe auch: [Tr](https://hilfe.microtech.de/display/PROG/Transaktionsnummer+in+Tabellenansicht+einblenden) [ansaktionsnummer in Tabellenansicht einblenden](https://hilfe.microtech.de/display/PROG/Transaktionsnummer+in+Tabellenansicht+einblenden).

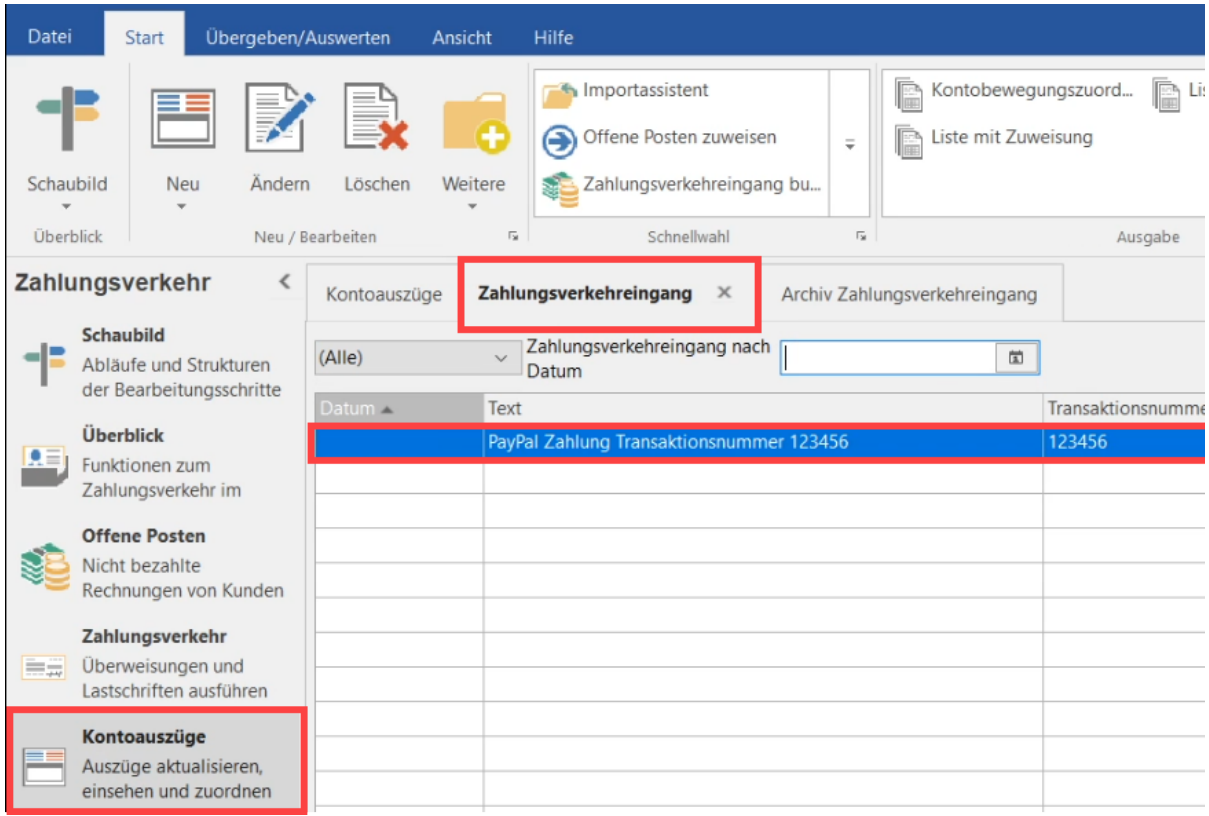

## **Automatische Zuweisung des Offenen Postens anhand der Transaktionsnummer**

Im Bereich: ZAHLUNGSVERKEHR kann auf dem Register: ZAHLUNGSVERKEHREINGANG mittels der Schnellwahl oder Schaltfläche: WEITERE der Eintrag: OFFENEN POSTEN ZUWEISEN geöffnet werden. Im nachfolgenden Assistenten ist nun das Schema anzulegen.

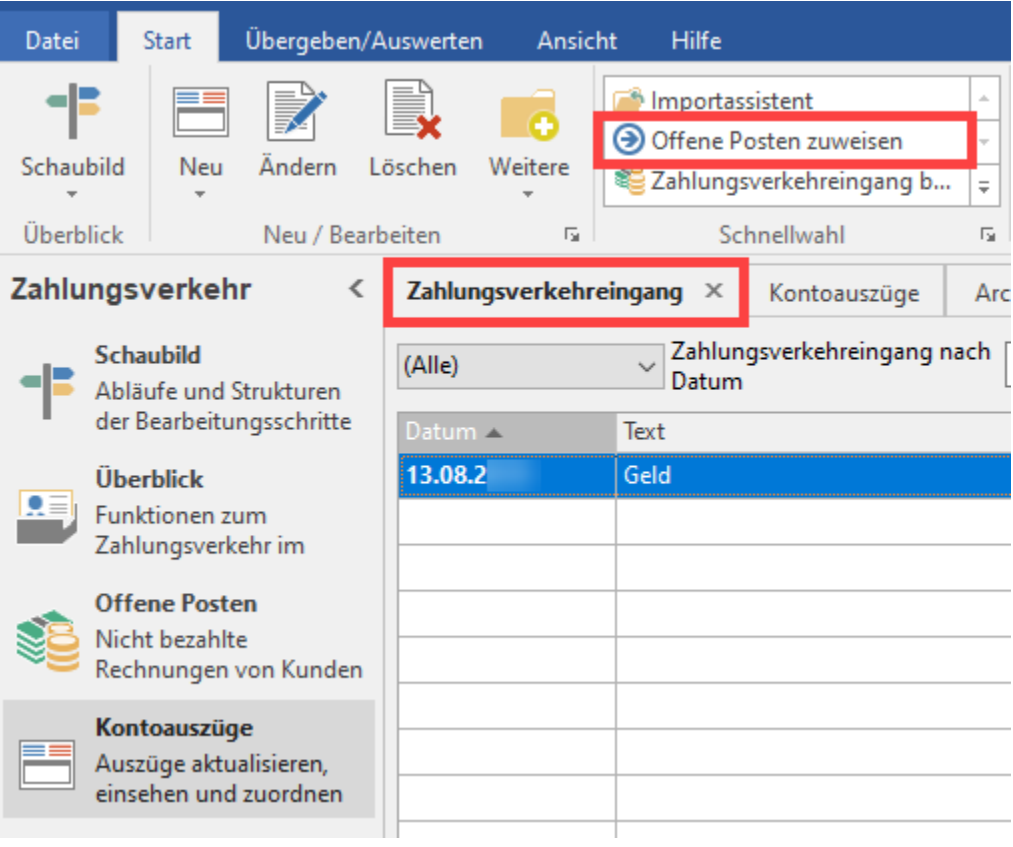

## **Beachten Sie:**

Sollte die Einleitungsseite "Willkommen bei der automatischen Zuweisung von Offene Posten!" erscheinen, ist hier für die Vorbereitung der Automatisierungsaufgabe **zwingend** das folgende Kennzeichen zu setzen:

**Diese Seite beim nächsten Aufruf übergehen**.

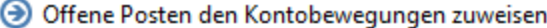

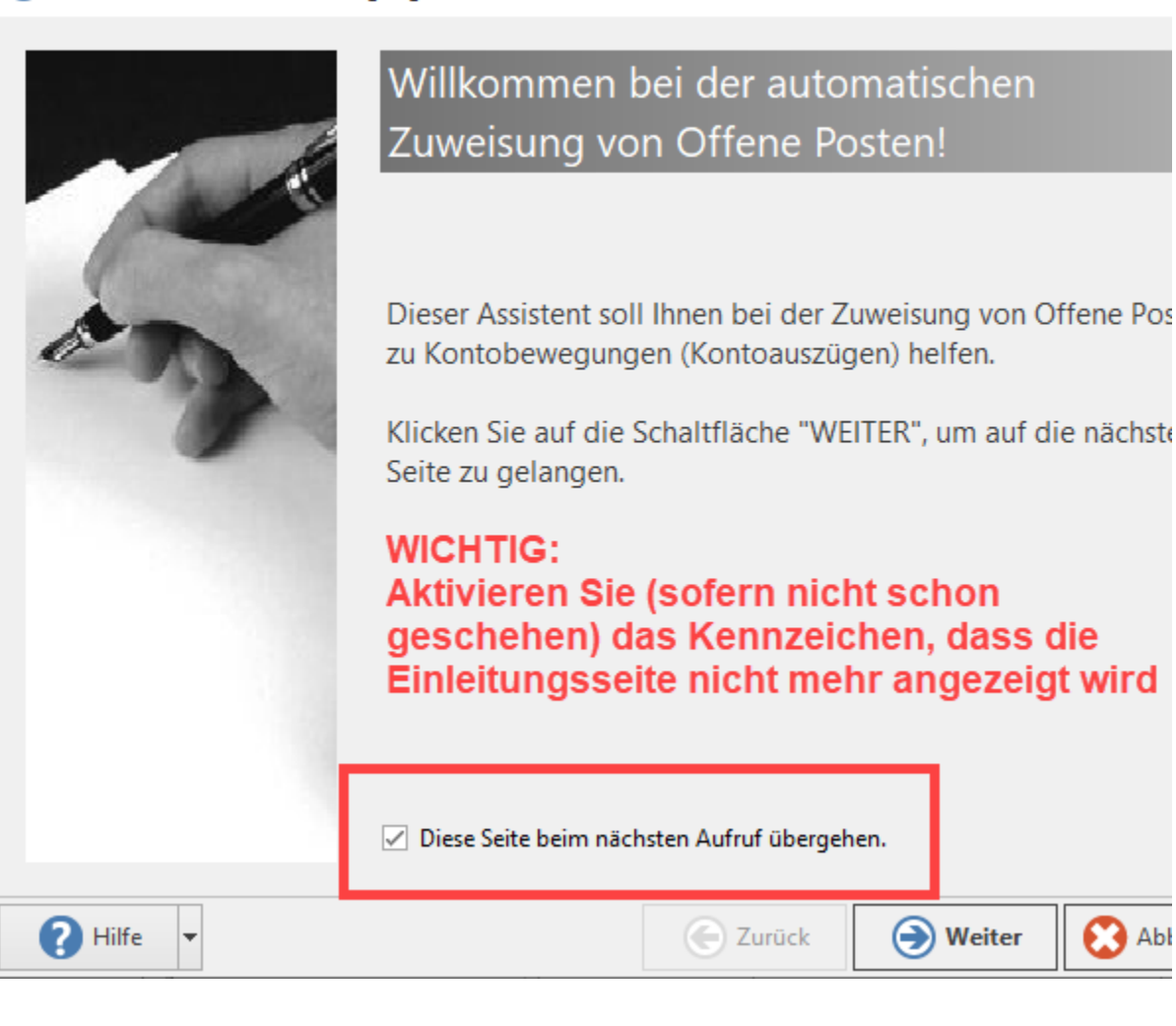

Wählen Sie das Merkmal, über das die Zuweisung erfolgen soll, in diesem Beispiel für PayPal ist die Transaktionsnummer zu wählen.

**Beachten Sie:** ⊕

> Deaktivieren Sie folgendes Kennzeichen, da der Buchungsassistent (mit Schritt 3) separat für Automatisierungsaufgaben zu erfassen ist:

**Nach der Zuweisung den Buchungs-Assistent aufrufen DEAKTIVIEREN**

 $\Box$ 

Abl

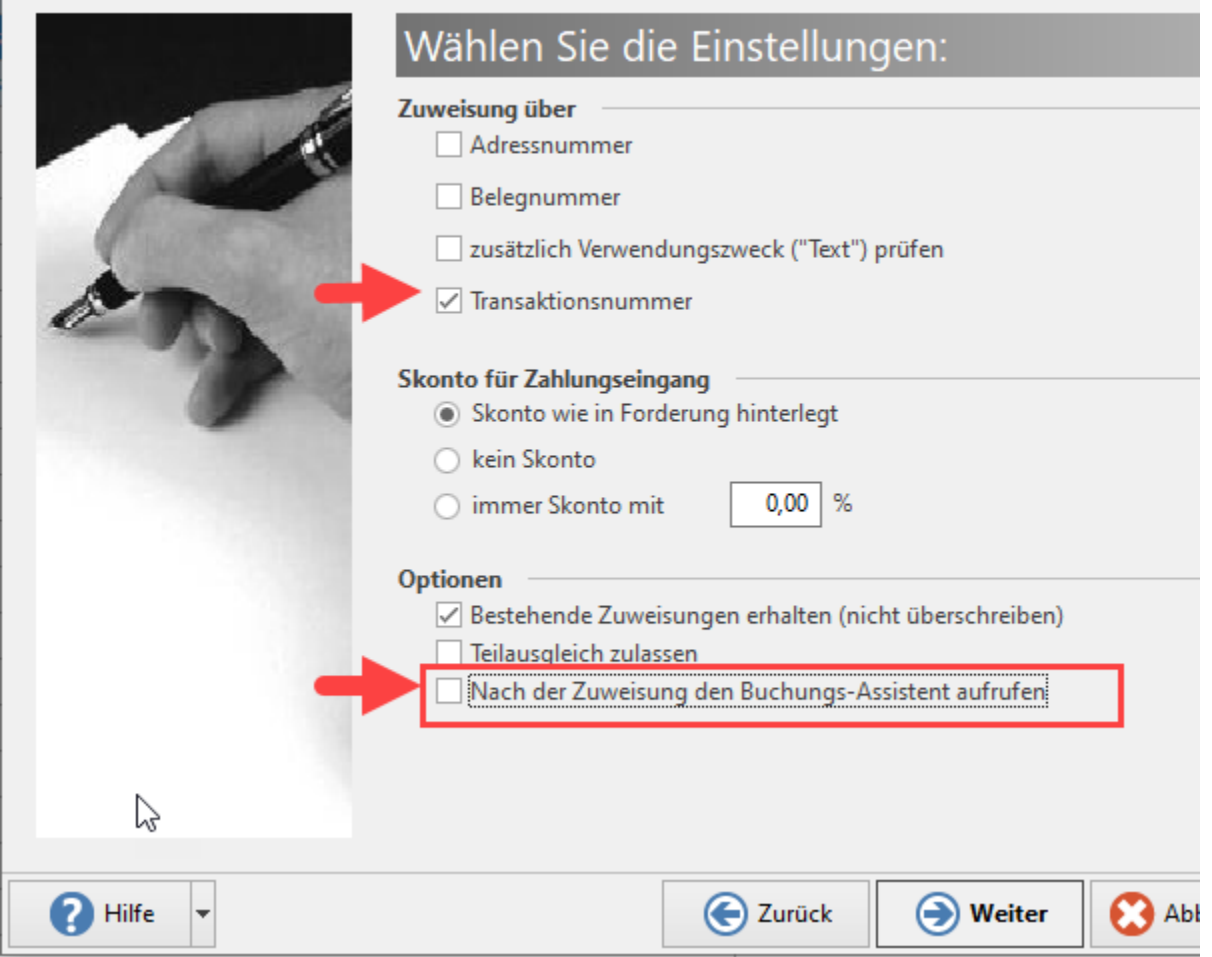

 $\Box$ 

Im Fenster für die Zusammenfassung wählen Sie die Schaltfläche für das Speichern des Schemas.

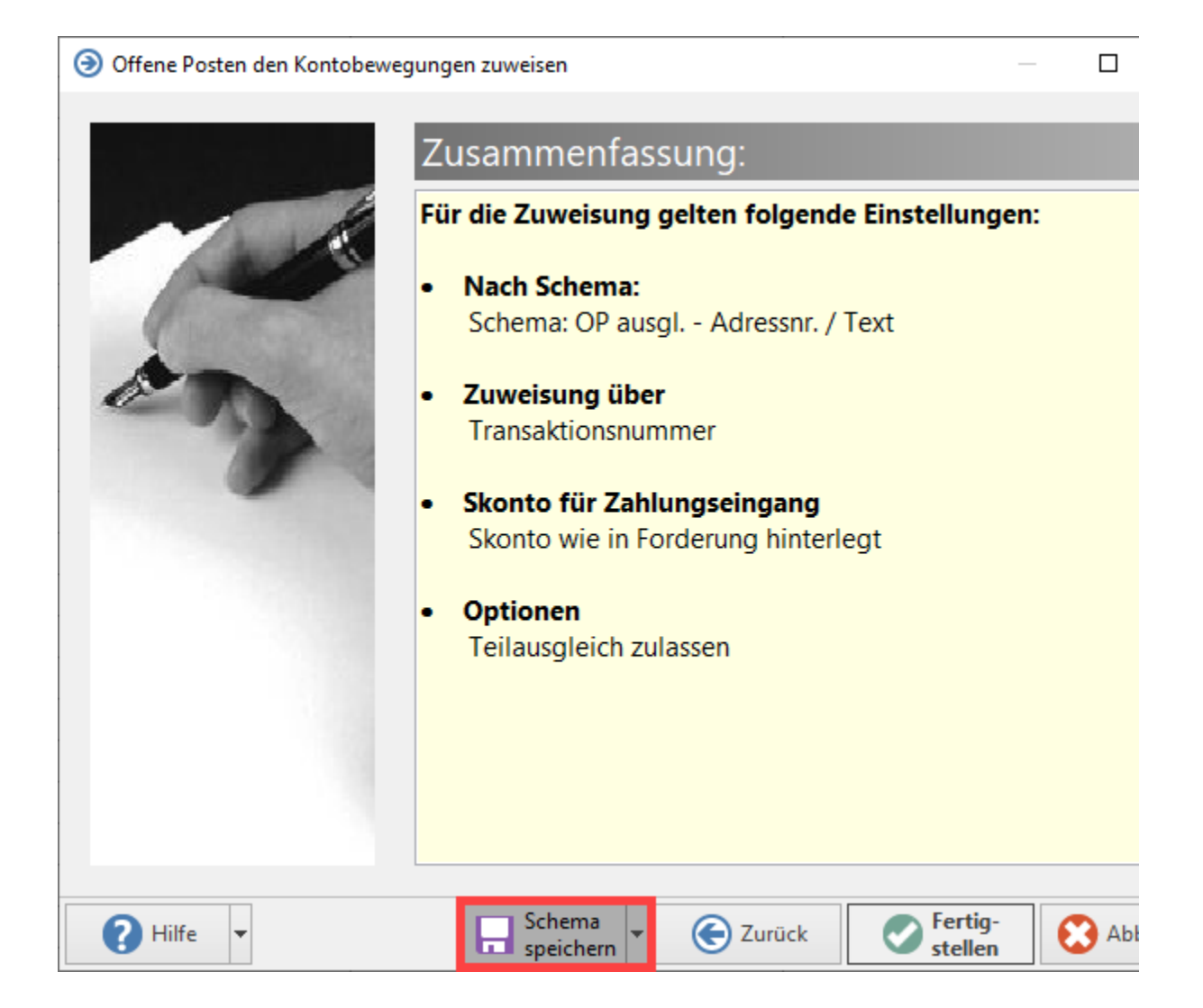

Wurden bereits Schemen angelegt, wird über die Split-Schaltfläche gewählt, ob ein neues Schema gespeichert werden soll - oder ob Änderungen in einem bestehenden Schema gespeichert werden.

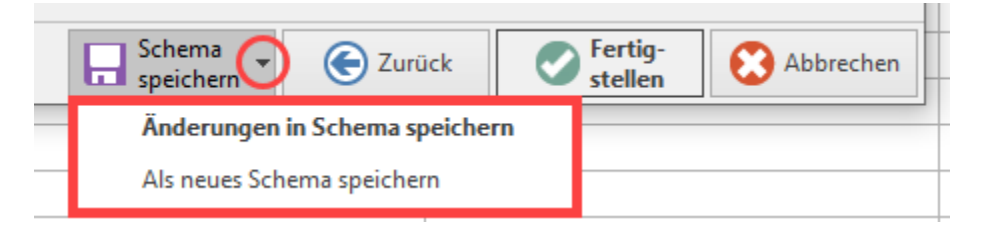

Vergeben Sie einen nachvollziehbaren Namen und wählen Sie die Schaltfläche: WEITER.

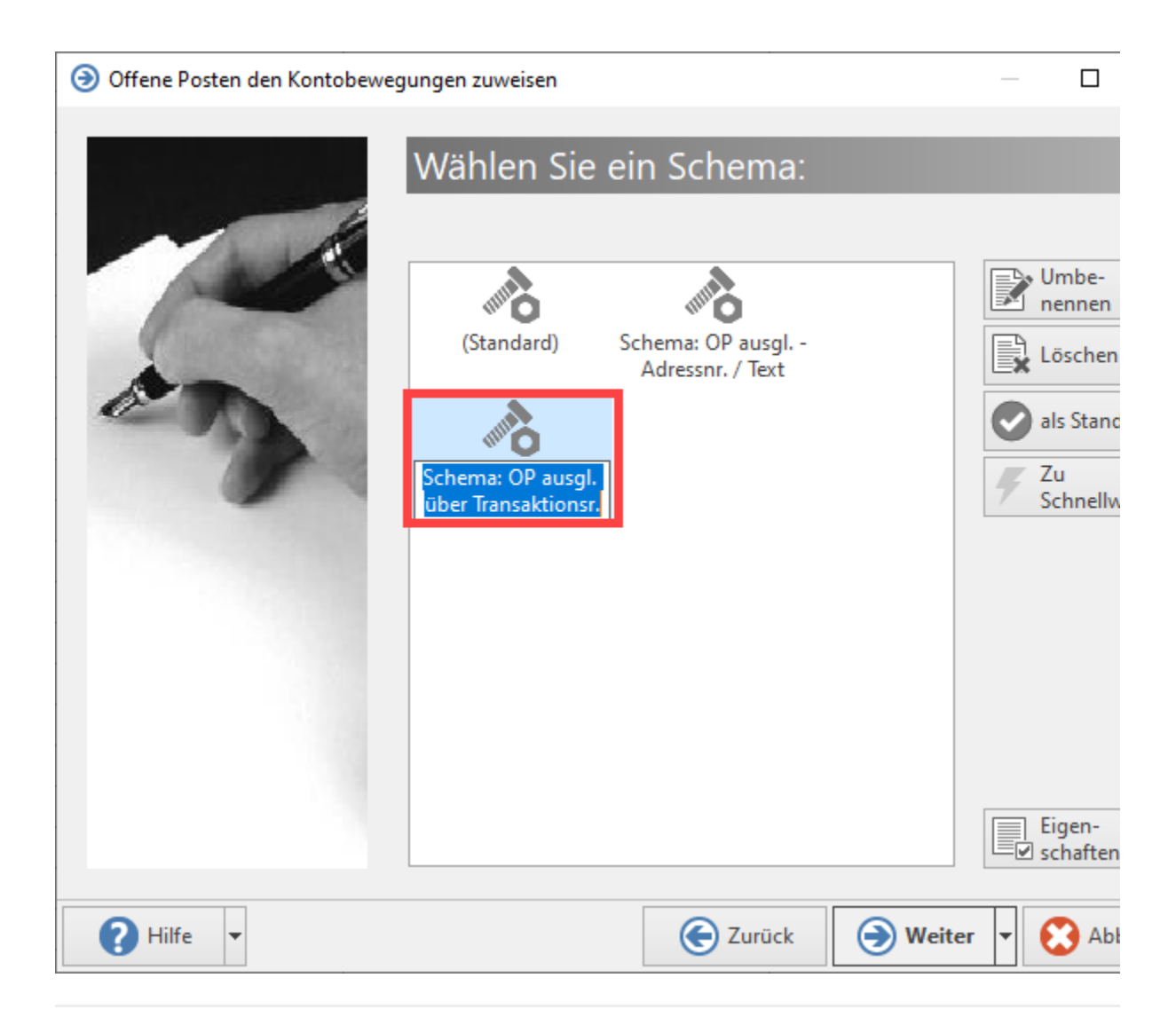

# 3 ) Automatisiert Zahlungsverkehreingang buchen

Rufen Sie über die Schnellwahl oder Schaltfläche: WEITERE den Assistent für "Zuweisungen im Zahlungsverkehreingang buchen" auf. In diesem dritten Schritt der Vorbereitung der Automatisierungsaufgaben wird nun das Schema für das automatische Buchen des Zahlungsverkehreingang vorgenommen.

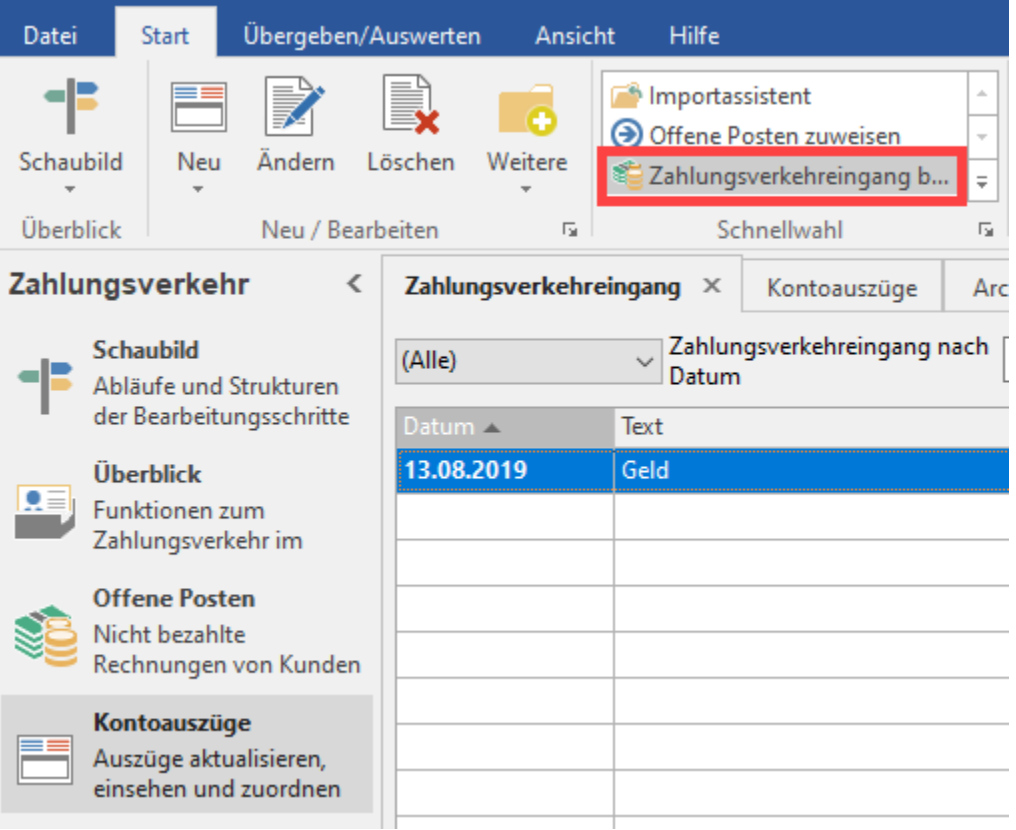

**Beachten Sie:**

Sollte die Einleitungsseite "Willkommen beim Buchen der Zuweisungen im Zahlungsverkehreingang" erscheinen, ist **zwinge nd** das folgende Kennzeichen zu aktivieren:

**Diese Seite beim nächsten Aufruf übergehen**.

Zuweisungen im Zahlungsverkehreingang buchen

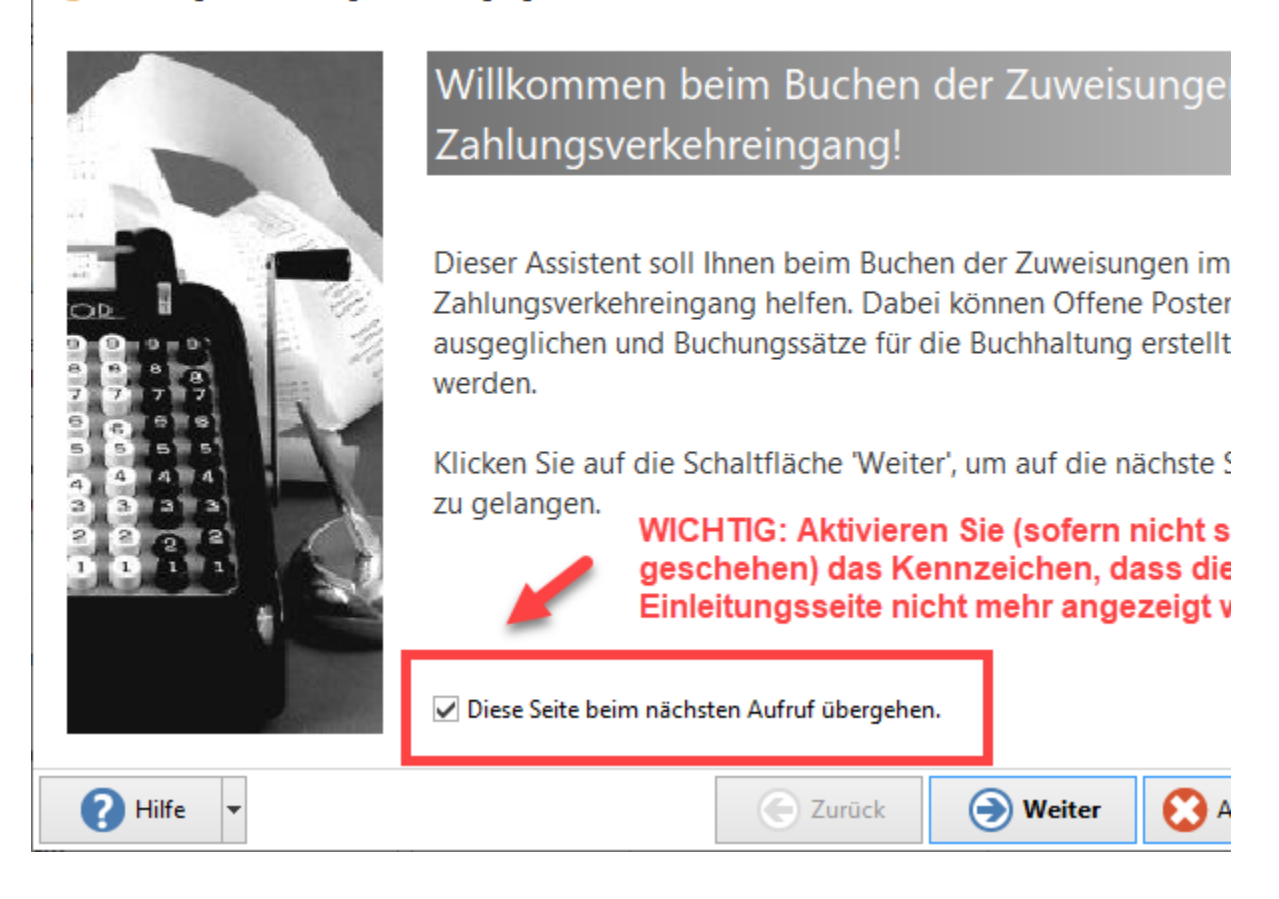

Wählen Sie für die Vorbereitung der Automatisierung nun die Option: "Alle Datensätze verarbeiten".

 $\Box$ 

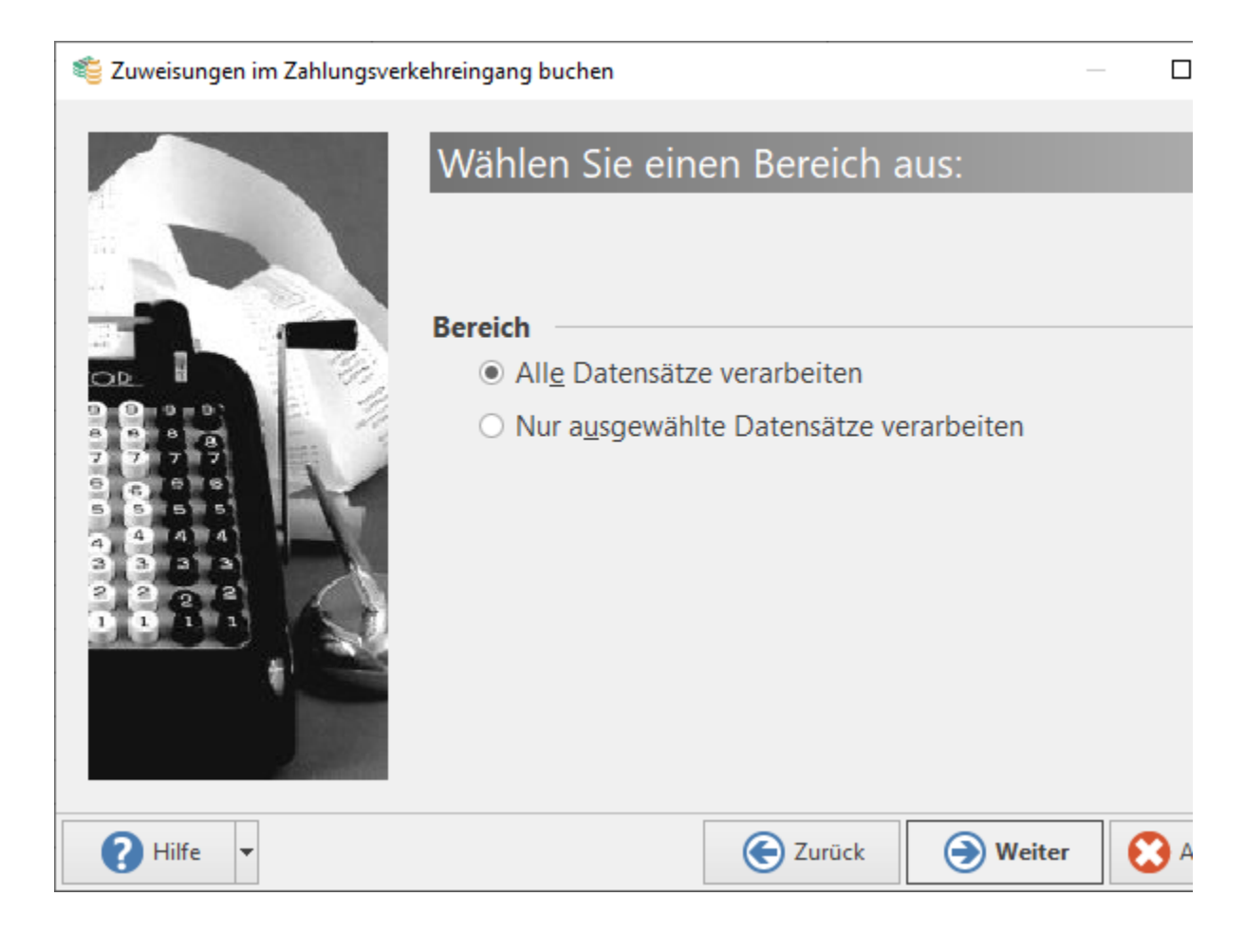

Wählen Sie an dieser Stelle die von Ihnen gewünschten Einstellungen.

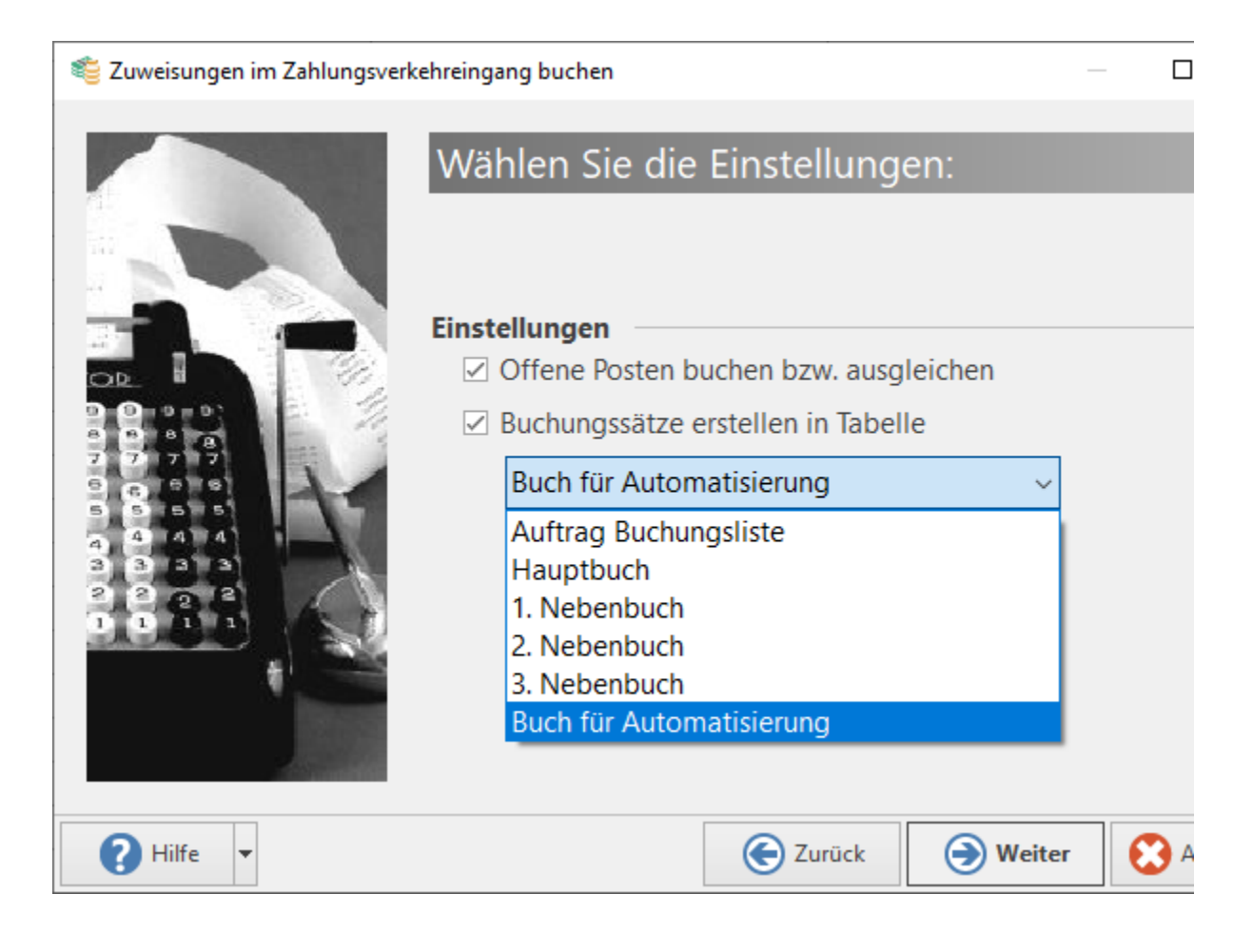

Es folgt eine Sicherheitsabfrage, ob gewährleistet ist, dass nicht mehrere Nutzer gleichzeitig auf das Buch zugreifen können.

Setzen Sie das **Kennzeichen: "Ja, ich kann dies gewährleisten"**. Bei der Ausführung der Automatisierungsaufgabe wird das Kennzeichen im Hintergrund automatisch seitens des Programms gesetzt.

Zuweisungen im Zahlungsverkehreingang buchen

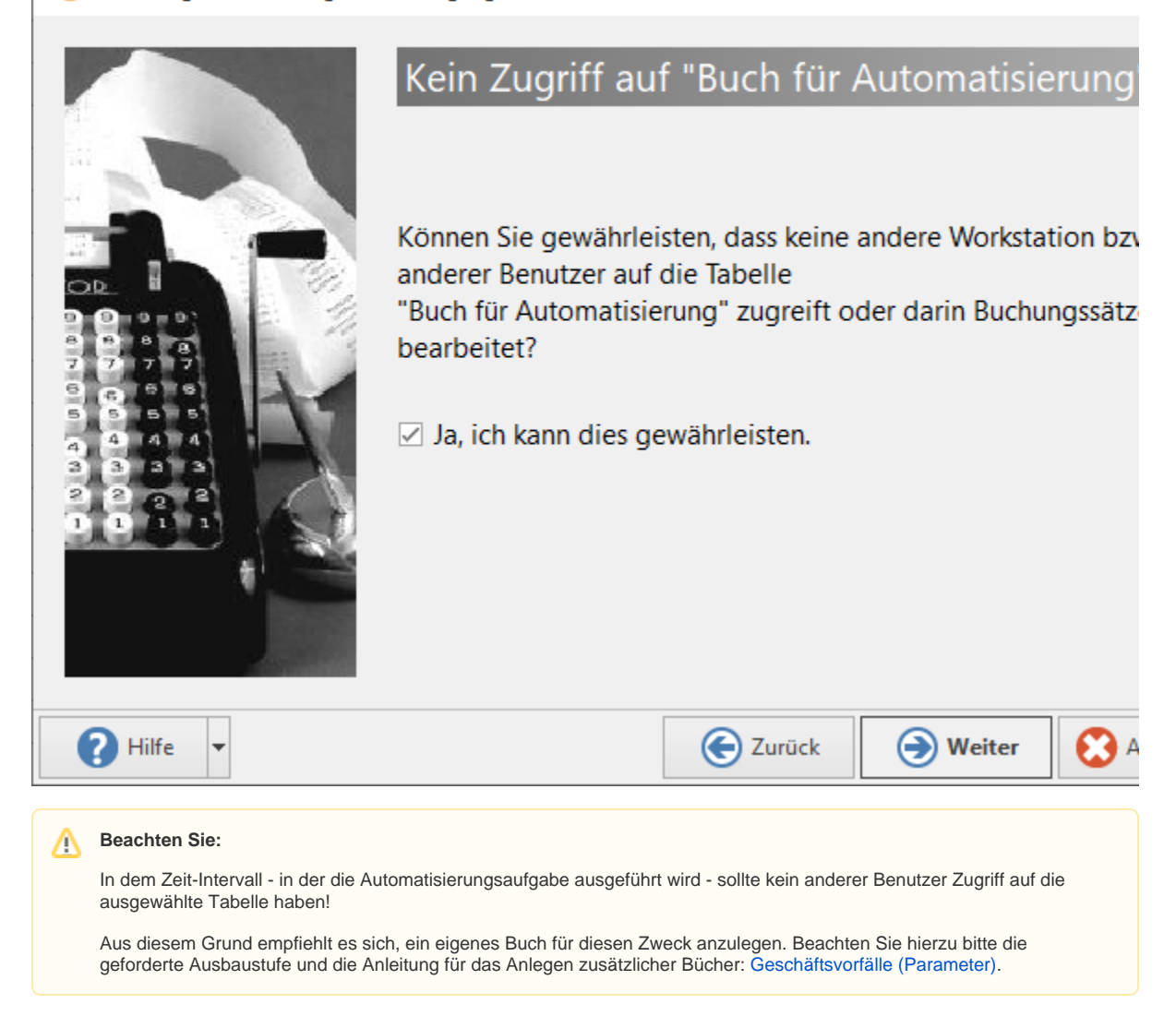

Speichern Sie nun das Schema über die Schaltfläche: SCHEMA SPEICHERN.

 $\Box$ 

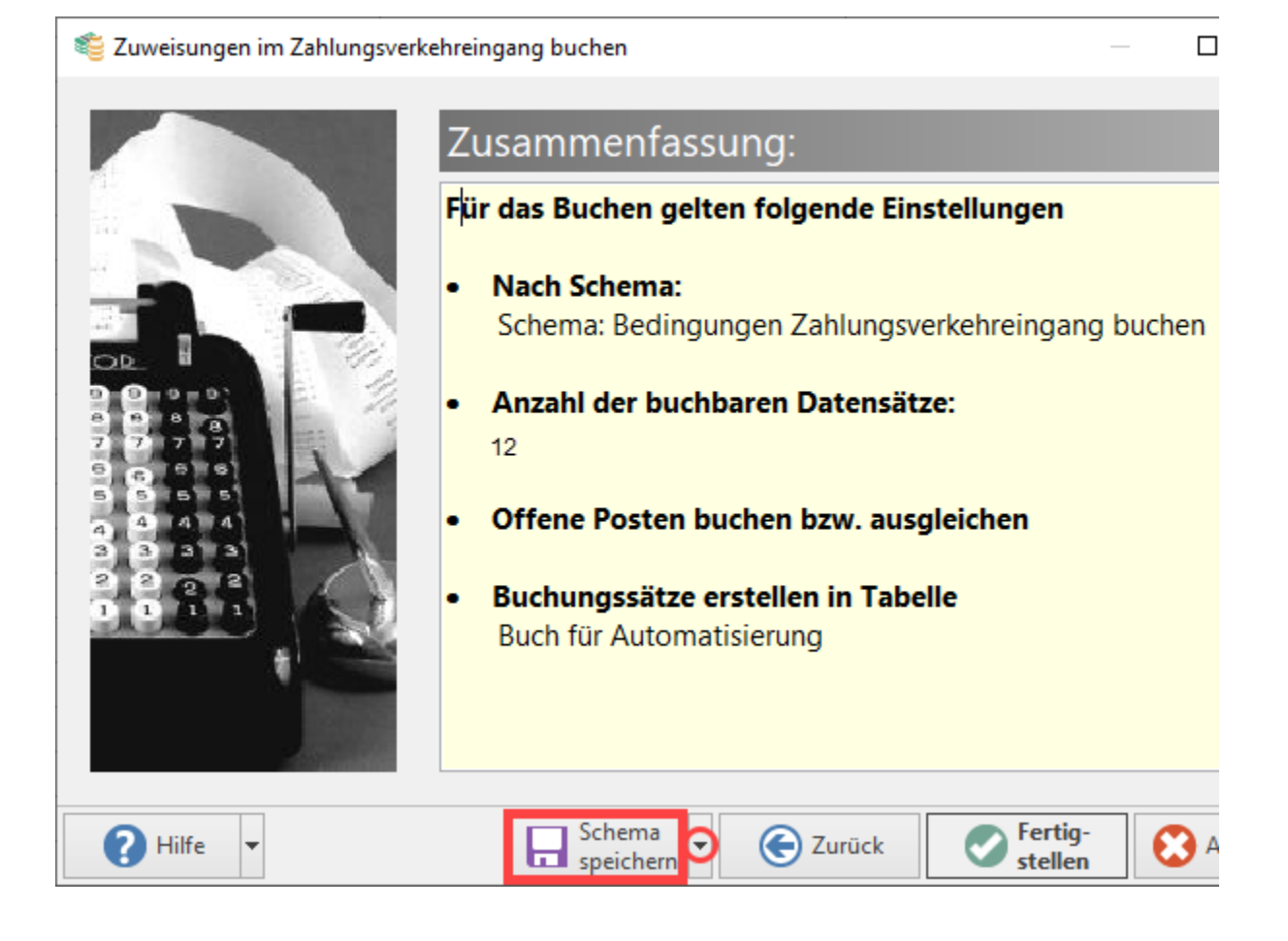

Vergeben Sie für das Schema einen passenden, eindeutigen Namen.

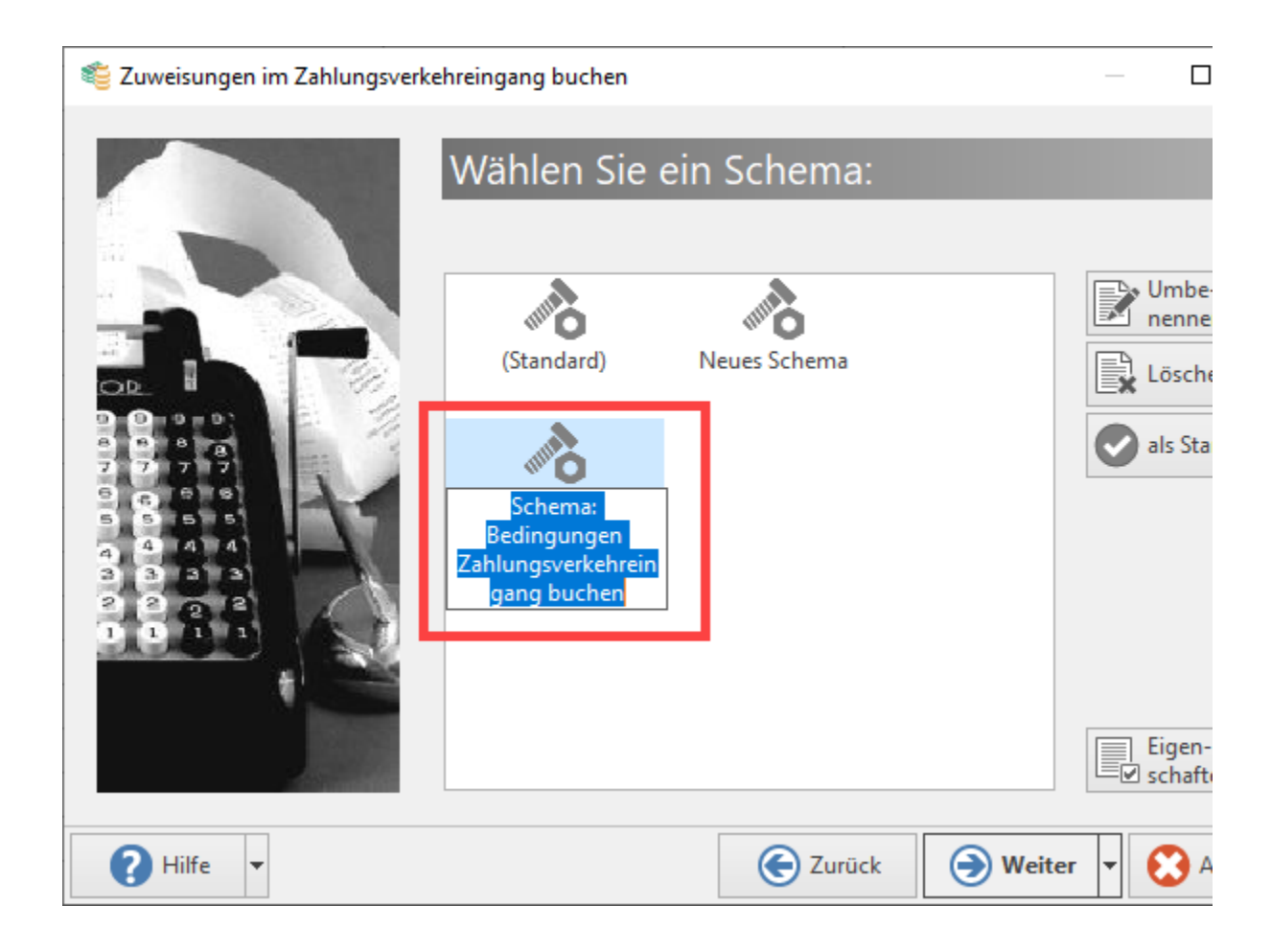

# $\left(4\right)$  Automatisierungsaufgabe für die erfassten drei Schemen anlegen

### **Zahlungseingänge abrufen, OP auslesen und über Transaktionsnr. zuordnen**

Wechseln Sie nun in den Bereich: MEINE FIRMA - AUTOMATISIERUNGSAUFGABEN.

Beachten Sie, dass im Vorfeld ein Automatisierungsdienst eingerichtet wurde und ausgeführt wird. Siehe hierzu: [Automatisierungsaufg](https://hilfe.microtech.de/pages/viewpage.action?pageId=128221208) [aben in microtech büro+.](https://hilfe.microtech.de/pages/viewpage.action?pageId=128221208)

Legen Sie über die Schaltfläche: NEU eine Automatisierungsaufgabe an.

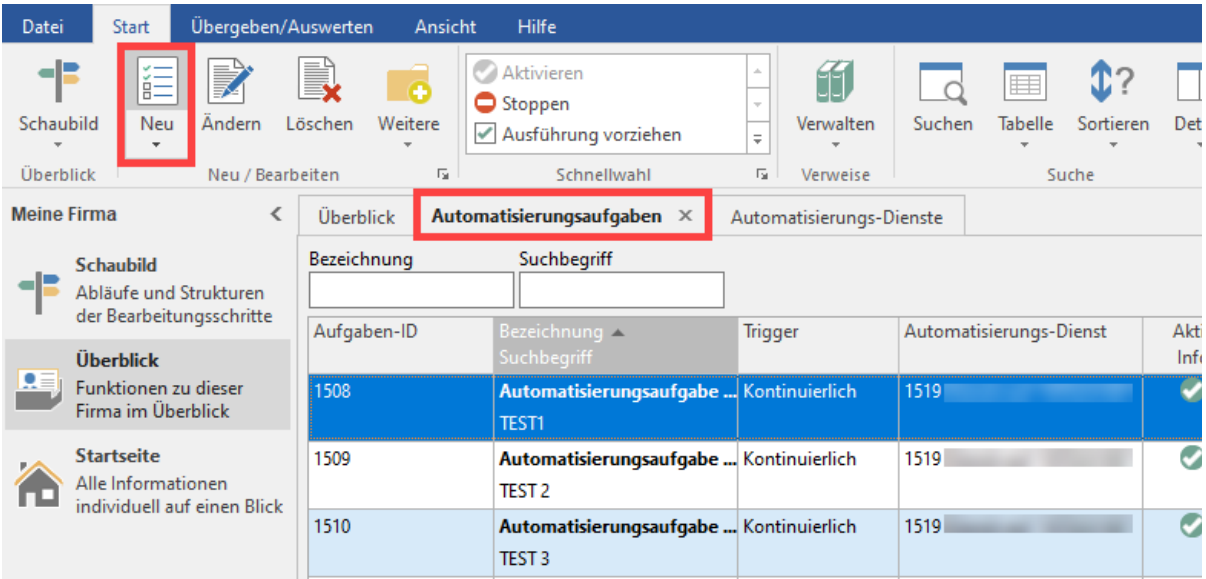

In den Feldern: "Bezeichnung" und "Suchbegriff" fassen Sie bitte den Zweck der Automatisierungsaufgabe zusammen. Das erleichtert die spätere Auffindbarkeit und Wartung.

In der Tabelle: "Aktionen" wählen Sie mittels Doppelklick die Neuanlage.

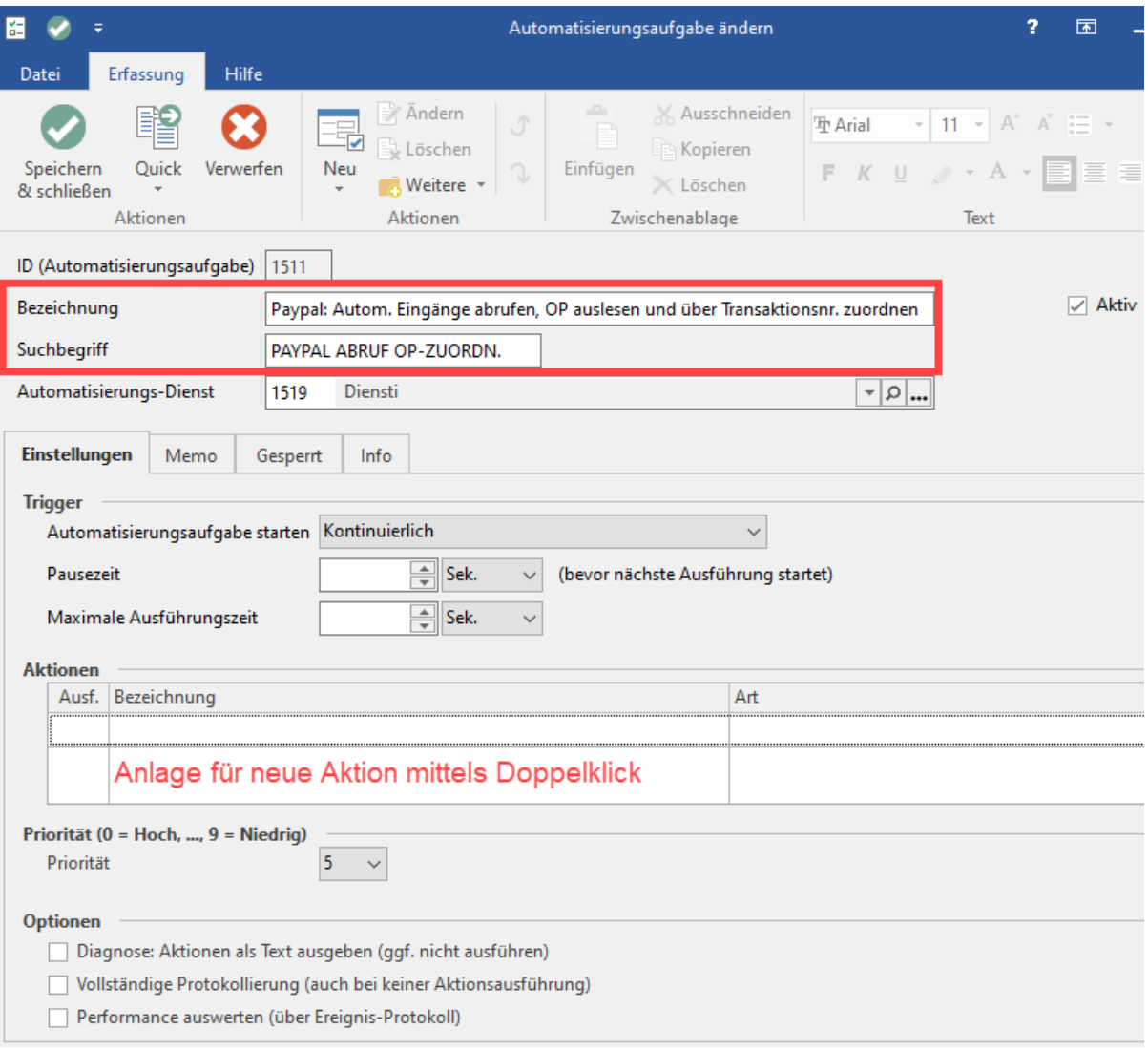

### Legen Sie nun für alle drei zuvor erstellten Schemen eine Aktion an.

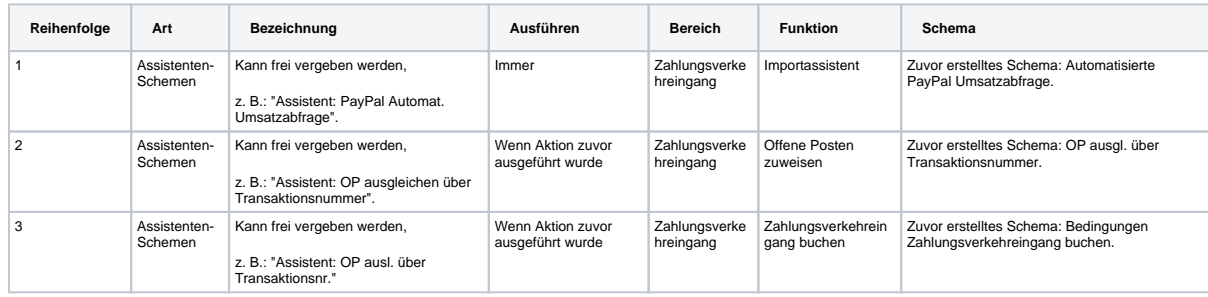

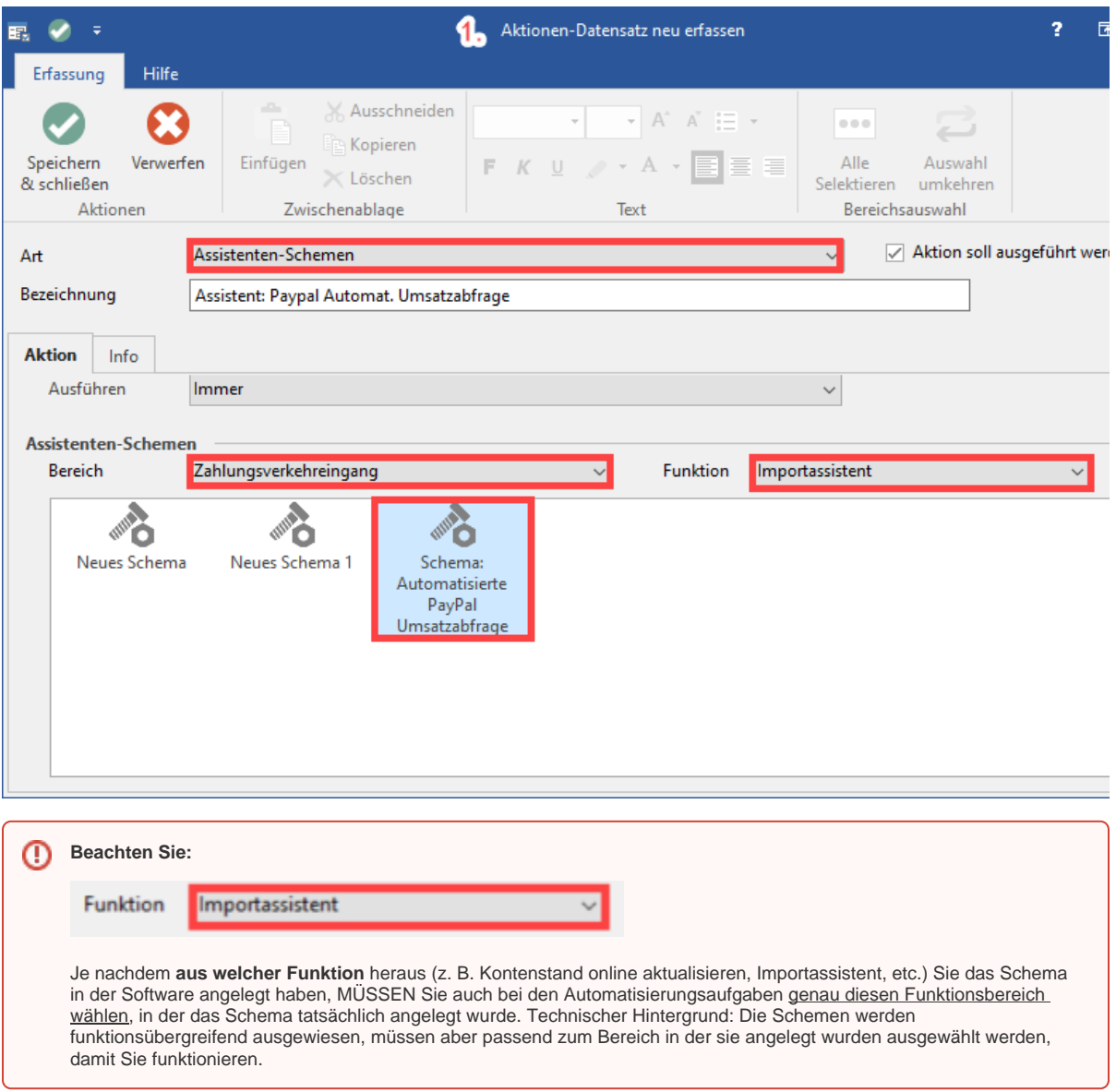

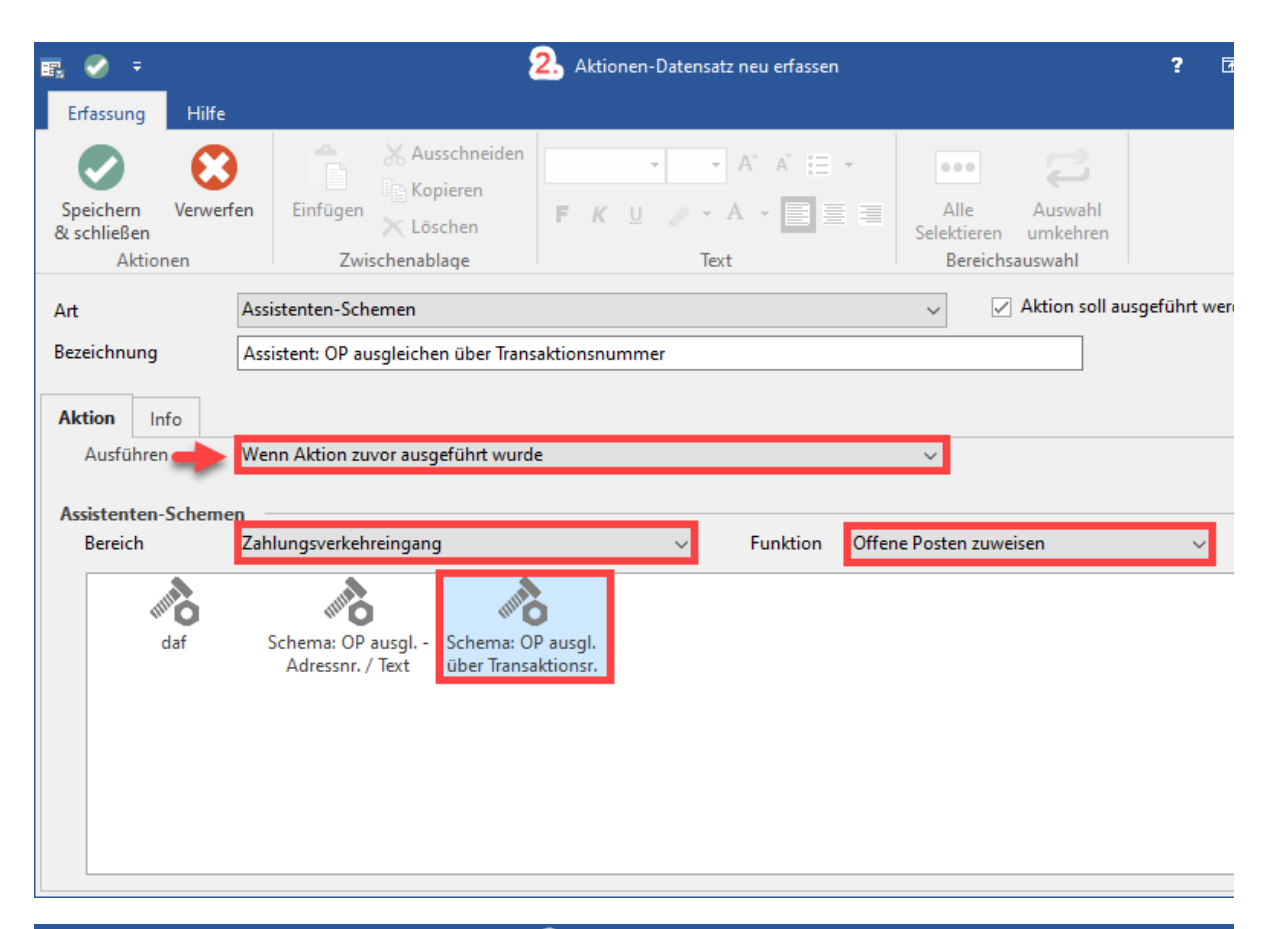

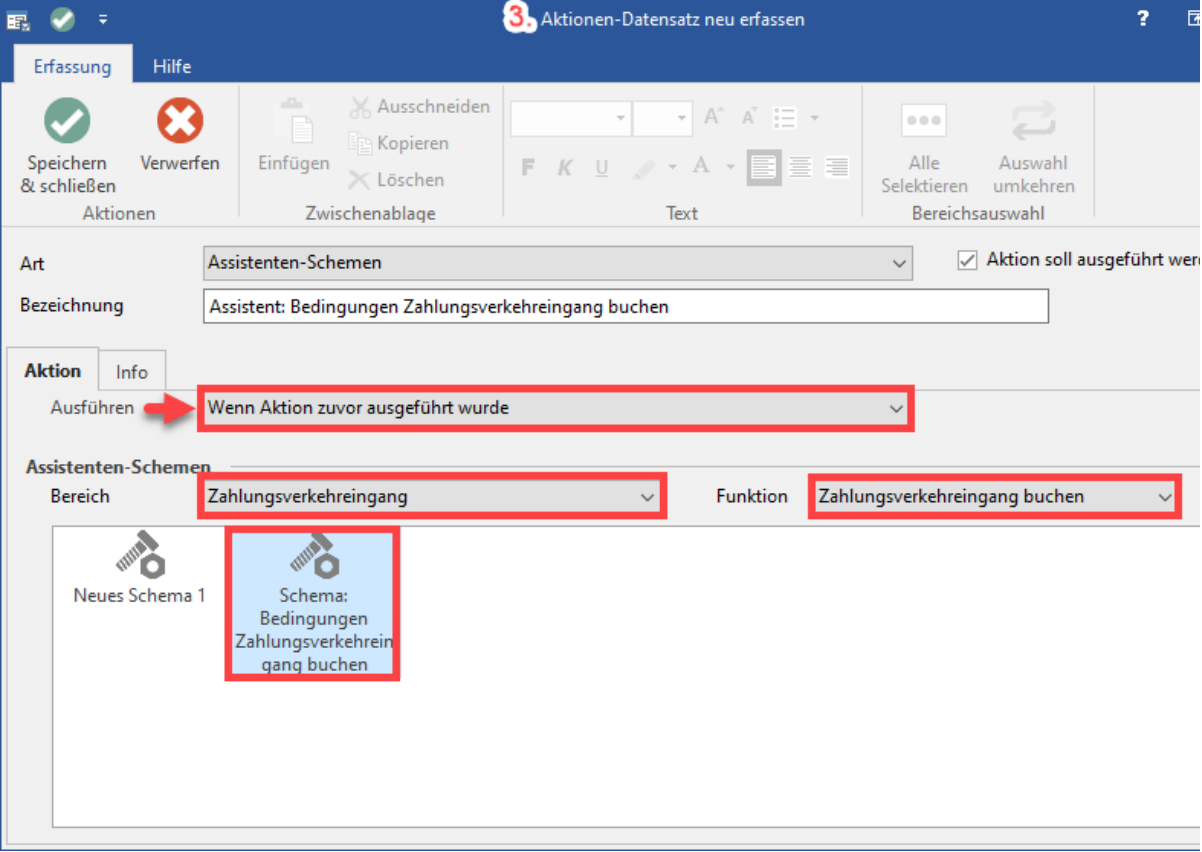

Speichern Sie jede Aktion nach ihrer Anlage und überprüfen Sie noch einmal die Reihenfolge.

Legen Sie in der Gruppe "**Trigger**" fest, **zu welchen Zeiten und mit welcher maximalen Ausführungszeit** die Automatisierungsaufgabe mit den drei aufeinanderfolgenden Aktionen ausgeführt werden sollen.

Bestimmen Sie die **Priorität** dieser Aufgabe.

Verlassen Sie die Maske über die grüne Schaltfläche für das Speichern und Schließen.

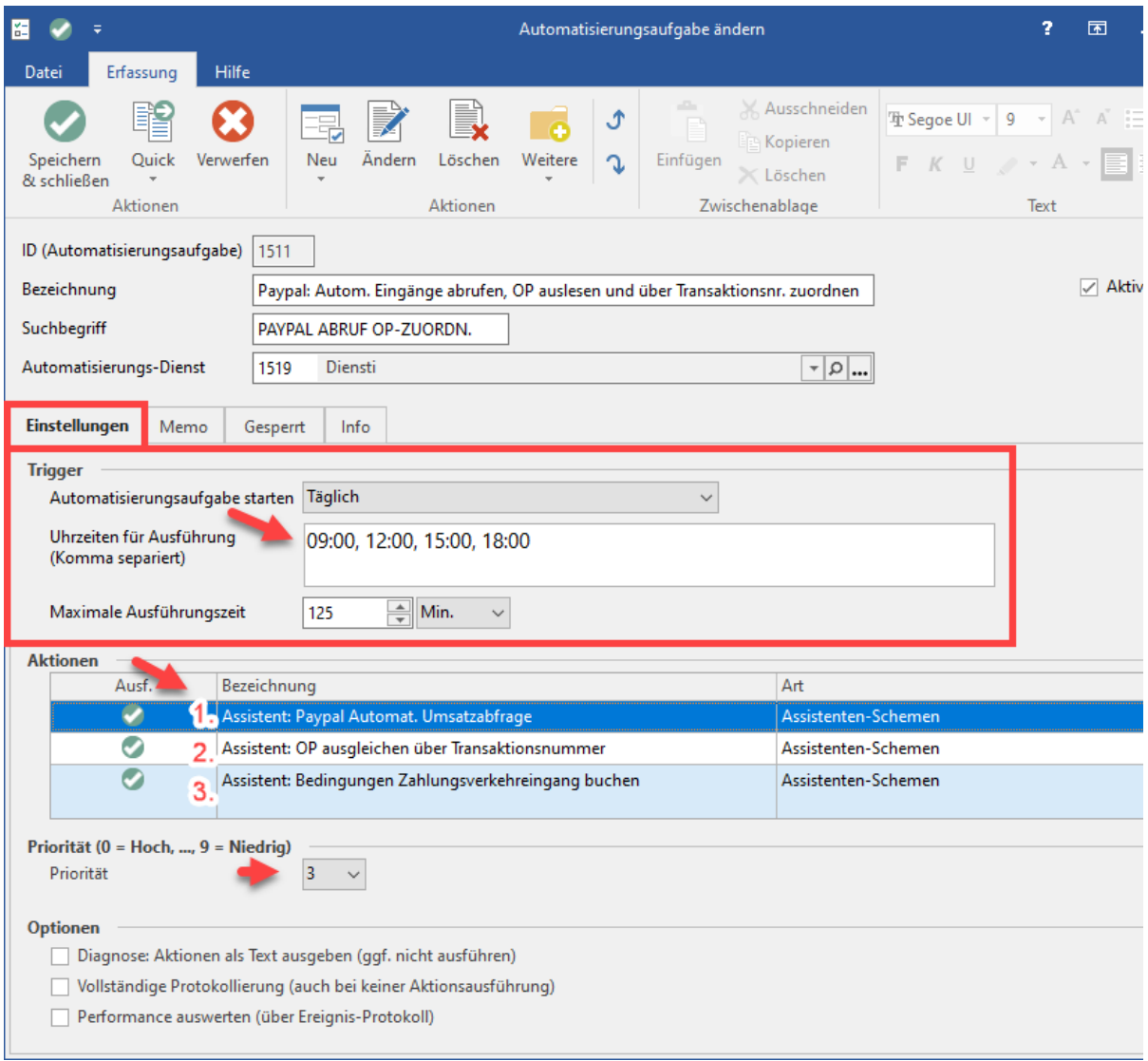

Überprüfen Sie im Anschluss die Funktion und den Status der Aufgabe. Kontrollieren Sie auch das Ereignisprotokoll, um die Ausführung der angelegten Automatisierungsaufgabe zu überprüfen und ggf. weiter anpassen zu können.

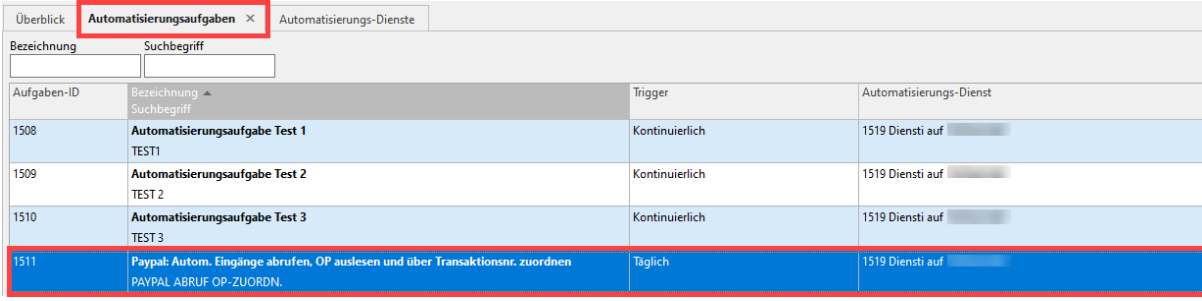